# **Dell UltraSharp** UZ2715H/UZ2315H/UZ2215H **دليل المستخدم**

**الموديل: H2215UZ/H2315UZ/H2715UZ الموديل التنظيمي: Hf2215UZ/Hf2315UZ/Hb2715UZ**

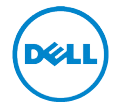

### **مالحظات، تنبيهات وتحذيرات**

**مالحظا:** تشير المالحظة إلى وجود معلومات هامة تساعدك على استخدام الكمبيوتر الخاص بك على أفضل نحو ممكن. **تنبيب:** يشير التنبيه إلى وجود تلف محتمل للجهاز أو فقد للبيانات في حالة عدم اتباع التعليمات.

**تحذير: يشير التحذير إلى احتمال وقوع تلف في الملكيا، جرح شخصي أو وفاة.**

\_\_\_\_\_\_\_\_\_\_\_\_\_\_\_\_\_\_\_\_

**تخضع المعلومات الواردة في هذا المستند للتغيير دون إشعار. حقوق النشر لعام 2016~2014 © لشركا Inc Dell. جميع الحقوق محفوظا.**

يُمنع تماماً إجراء أية عملية نسخ بأي شكل من الأشكال لهذه المواد دون الحصول على إذن خطي من شركة Dell.

العالمات التجارية الواردة في هذا النص: *Dell* وشعار *DELL* عالمات تجارية لشركة Inc Dell؛ وتعتبر *Microsoft* و *Windows* إما عالمات تجارية مسجلة أو عالمات تجارية لشركة Corporation Microsoft في الواليات المتحدة و/أو البلدان األخرى، *Intel* هي عالمة تجارية لشركة Corporation Intel في الواليات المتحدة والبلدان األخرى؛ كما تعتبر ATI عالمة تجارية لشركة Inc ,Devices Micro Advanced

قد تُستخدم علامات تجارية وأسماء تجارية أخرى في هذا المستند للإشارة إما إلى الكيانات المالكة لهذه العلامات والأسماء أو إلى منتجاتها. تنفي شركة Dell أي سعي من جانبها المتالك عالمات تجارية أو أسماء تجارية بخالف الخاصة بها.

# **المحتويات**

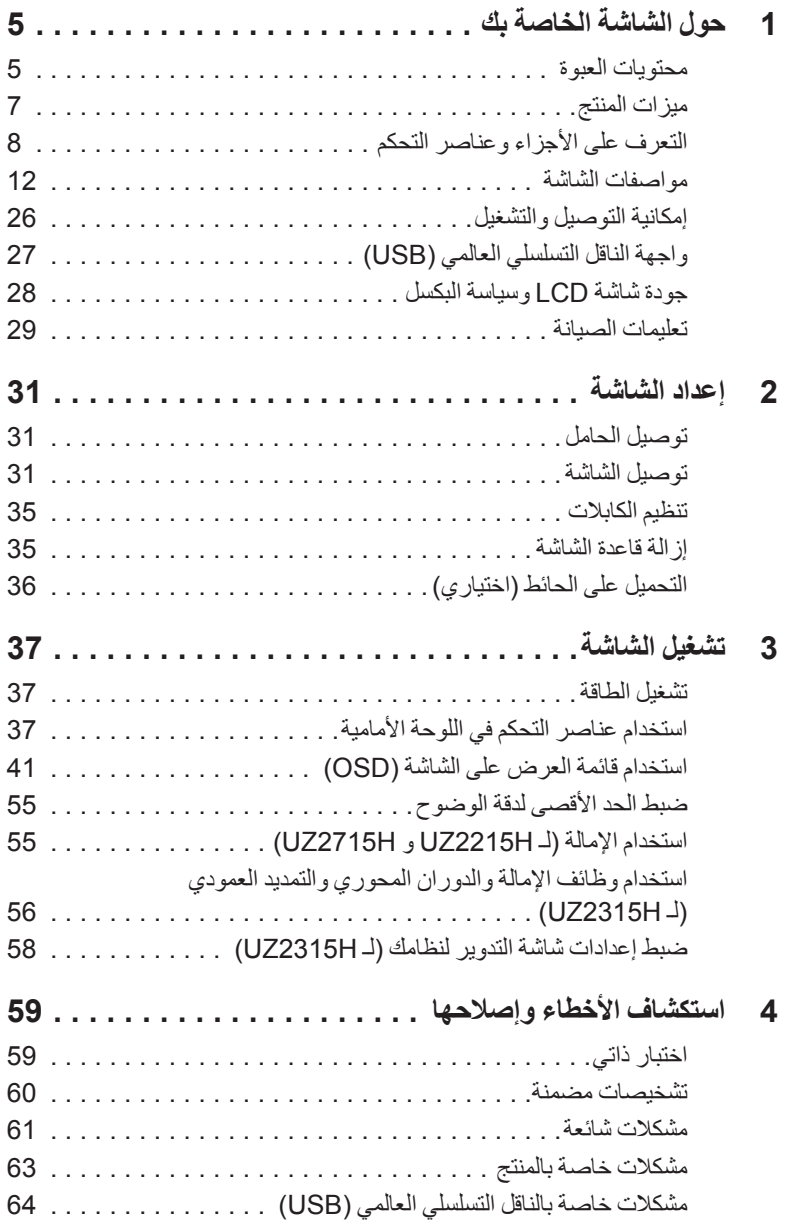

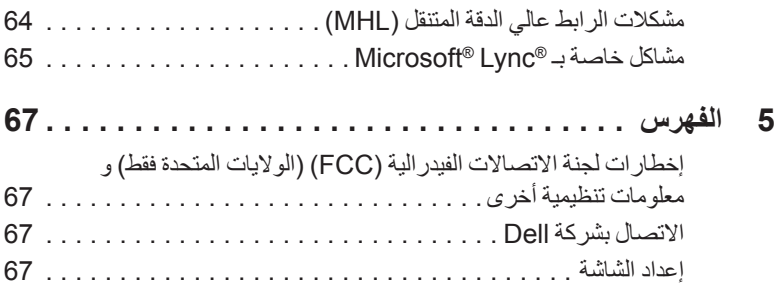

#### **محتويات العبوة**

<span id="page-4-0"></span>يتم شحن شاشتك مع المكونات المعروضة أدناه. تأكد من استالمك كل المكونات و[االتصال بشركة](#page--1-1) Dell في حالة وجود أي شيء مفقود.

Ø

**1**

**ملاحظة: ب**عض العناصر تكون اختيارية ومن الممكن ألا تكون مرفقة مع شاشتك. قد لا تكون بعض الميزات أو الوسائط متوفرة في دول معينة. Ø

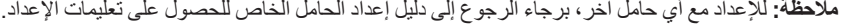

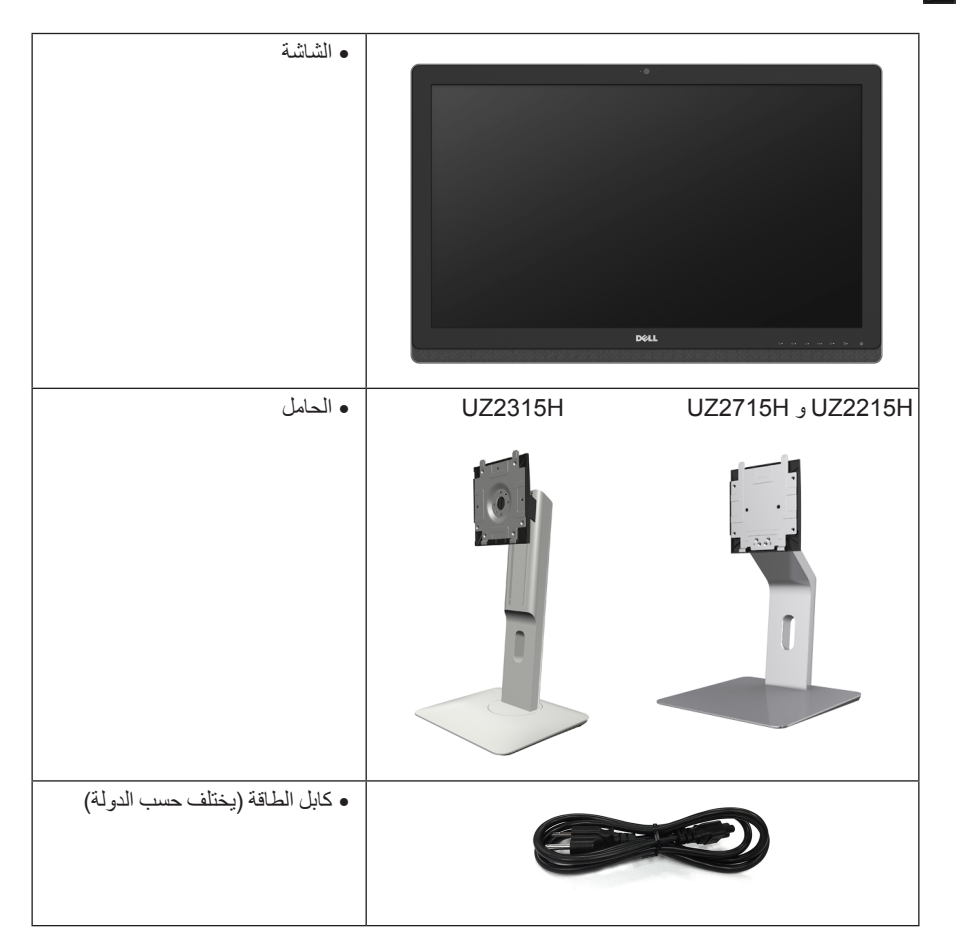

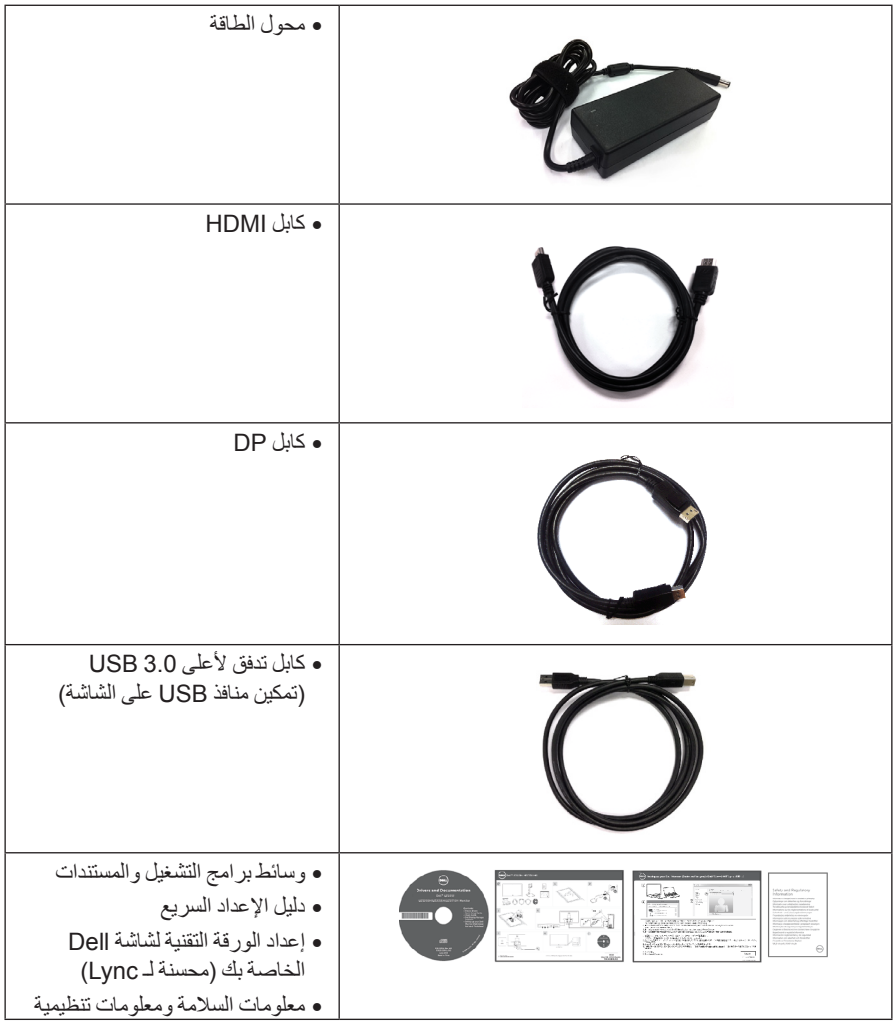

#### **ميزات المنتج**

<span id="page-6-0"></span>تحتوي الشاشة المسطحة **H2215UZ/H2315UZ/H2715UZ Dell** على مصفوفة نشطة، ترانزستور ذات شريط رفيع )TFT)، شاشة كريستال سائل )LCD )ومصباح للضوء الخلفي. وتشتمل ميزات الشاشة على:

- •**H2215UZ**: شاشة عرض 54.61 سم )21.5 بوصة( )تقاس بشكل قطري(. مستوى الدقة 1920 x ،1080 باإلضافة إلى دعم الشاشة بالكامل فيما يتعلق بمستويات الدقة المنخفضة.
- •**H2315UZ**: شاشة عرض 58.42 سم )23 بوصة( )تقاس بشكل قطري(. مستوى الدقة 1920 x ،1080 باإلضافة إلى دعم الشاشة بالكامل فيما يتعلق بمستويات الدقة المنخفضة.
- •**H2715UZ**: شاشة عرض 68.58 سم )27 بوصة( )تقاس بشكل قطري(. مستوى الدقة 1920 x ،1080 باإلضافة إلى دعم الشاشة بالكامل فيما يتعلق بمستويات الدقة المنخفضة.
	- ً• زاوية عرض عريضة لتتيح العرض من وضع الجلوس أو الوقوف، أو أثناء التحرك جنبا إلى جنب.
		- •نسبة تباين ديناميكي ميجا عالية )8,000,000:1(.
			- •**H2215UZ/H2715UZ**: إمكانية اإلمالة.
		- •**H2315UZ**: إمكانيات على ضبط توسيع نطاق اإلمالة، الدوران والتوسيع الرأسي.
- •توصيل رقمي كامل وشامل مع DisplayPort و HDMI( MHL )و 3.0 USB يساعد على عدم التأثير على الشاشة في المستقبل.
	- محسن لـ RLync ® Microsoft
- •حامل قابل لإلزالة وفتحات تحميل مقاس 100 مم من رابطة مقاييس إلكترونيات الفيديو )TMVESA )للحصول على حلول تحميل مرنة.
	- •إمكانية التوصيل والتشغيل إذا كانت مدعمة بواسطة نظامك.
	- •عمليات ضبط لعرض على الشاشة )OSD )لسهولة ضبط وتحسين الشاشة.
	- •تشتمل وسائط البرنامج والمستندات على ملف معلومات )INF)، ملف مطابقة ألوان الصور )ICM)، ومستندات المنتج.
		- •تضمين برنامج Manager Display Dell( مرفق في االسطوانة المدمجة المشحونة مع الشاشة(.
			- •منفذ تأمين للسالمة.
				- •قفل الحامل.
			- •القدرة على التبديل من جانب عريض إلى نسبة أبعاد قياسية أثناء الحفاظ على جودة الصورة.
				- •شاشة H2215UZ/H2315UZ/H2715UZ تم تقليلها لـ PVC/BFR.
					- •شاشات معتمدة من TCO.
					- •زجاج خالي من الزرنيخ وخالي من الزئبق للوحة فقط.
						- •طاقة احتياطية مقدارها 0.5 واط في وضع السكون.
				- •يظهر مقياس الطاقة مستوى الطاقة المستهلكة بواسطة الشاشة في الوقت الفعلي.

# **التعرف على األجزاء وعناصر التحكم**

**منظر أمامي**

<span id="page-7-0"></span>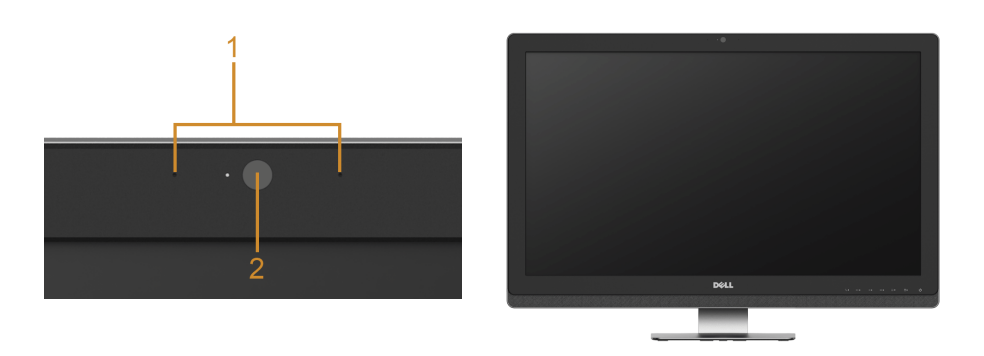

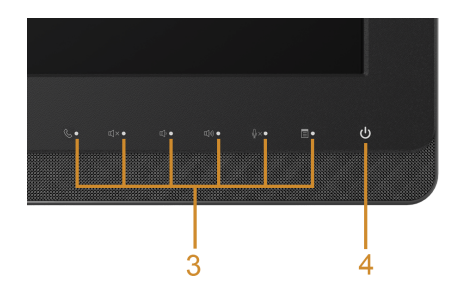

**عناصر التحكم في اللوحة األمامية**

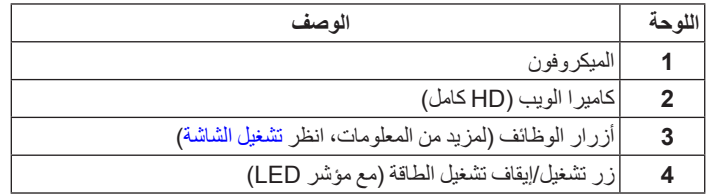

**منظر خلفي**

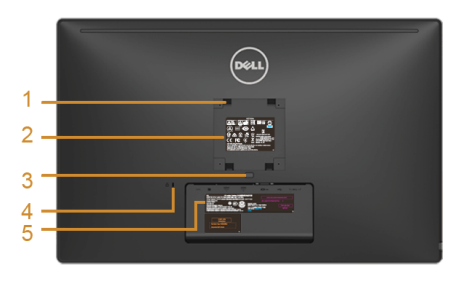

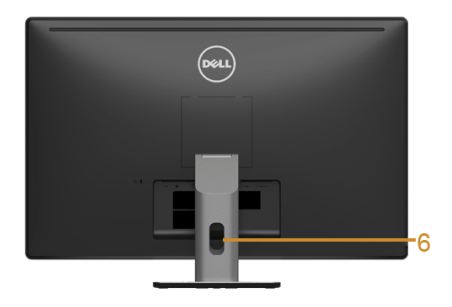

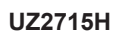

**H2715UZ منظر خلفي H2215UZ / H2715UZ مع حامل شاشة**

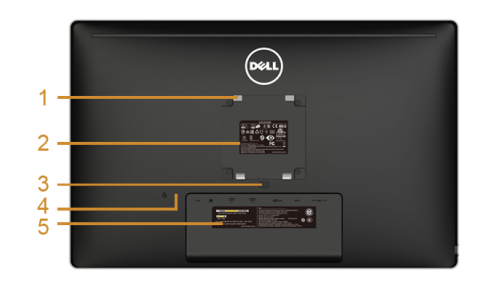

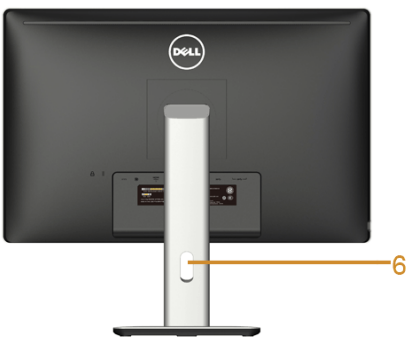

**H2215UZ / H2315UZ منظر خلفي H2315UZ**

**مع حامل شاشة**

| استخدم                                                | الوصف                             | اللوحة         |
|-------------------------------------------------------|-----------------------------------|----------------|
| شاشة للحمل على الحائط باستخدام مجموعة حمل الحائط      | VESA فتحات حمل (100 مم × 100 مم - | 1              |
| VESA المتوافقة مع (100 مم × 100 مم).                  | موصلة بالخلف غطاء VESA)           |                |
| حصر الاعتمادات التنظيمية.                             | ملصق تنظيمي                       | $\overline{2}$ |
| نحرير الحامل من الشاشة.                               | زر تحرير الحامل                   | 3              |
| تأمين الشاشة بقفل أمان (قفل الأمان غير مضمن).         | منفذ تأمين للسلامة                | 4              |
| ارجع إلى هذا الملصق إذا كنت في حاجة إلى الاتصال بشركة | ملصق الرقم التسلسلي لكود المنتج   | 5              |
| Dell للدعم الفني.                                     |                                   |                |
| استخدمه لتنظيم الكابلات عن طريق وضعها داخل المنفذ     | منفذ إدارة الكابل                 | 6              |

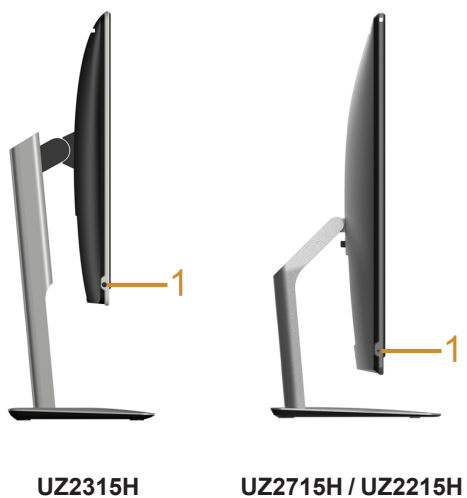

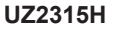

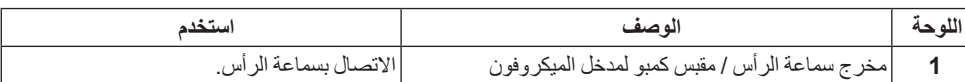

<span id="page-10-0"></span>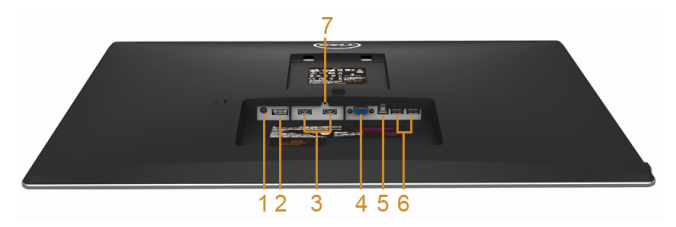

**منظر سفلي بدون حامل شاشة**

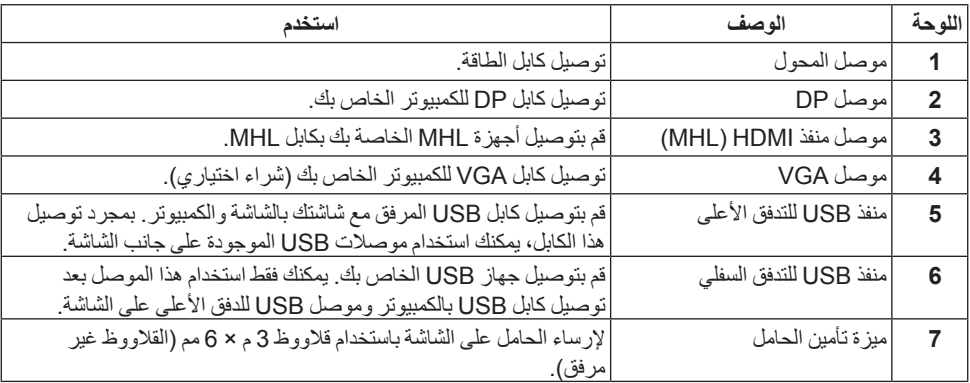

# <span id="page-11-1"></span>**مواصفات الشاشة**

#### **مواصفات اللوحة المسطحة**

<span id="page-11-0"></span>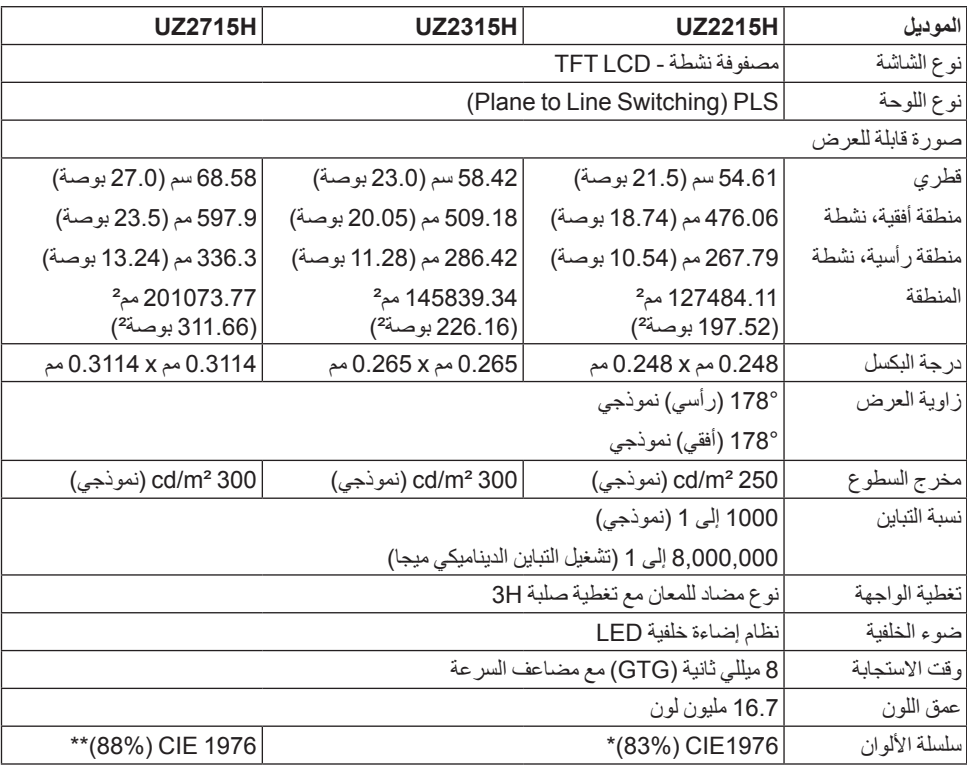

\* [UZ2315H] [UZ2315H] سلسلة ألوان (نموذجية) تعتمد على 1976CIE ( 72% )و 1931CIE ( 72% ) معايير االختبار.

\*\* ]H2715UZ ]سلسلة ألوان )نموذجية( تعتمد على 1976CIE( 88% )و 1931CIE( 72% )معايير االختبار.

#### **مواصفات الدقة**

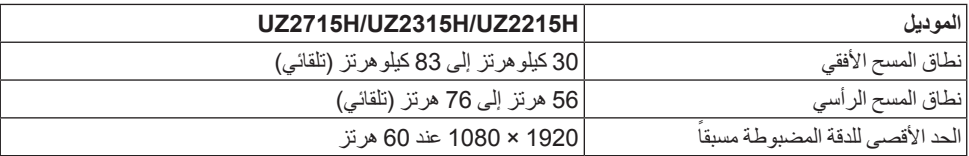

### **أوضاع الفيديو المدعمة**

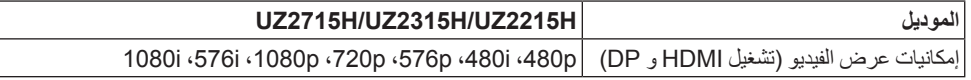

#### **ً أوضاع جهاز العرض المضبوطة مسبقا**

#### UZ2315H/UZ2215H

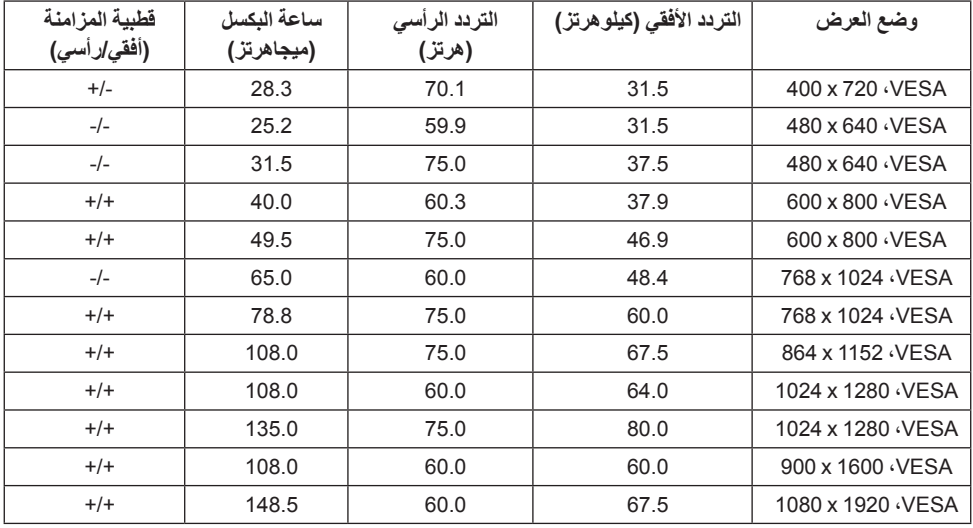

#### **UZ2715H**

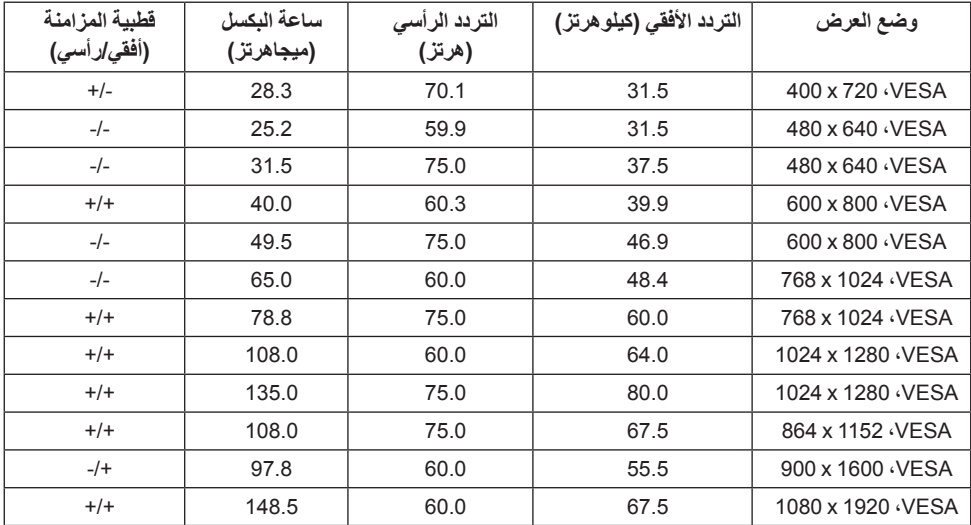

### **أوضاع جهاز عرض مصدر MHL**

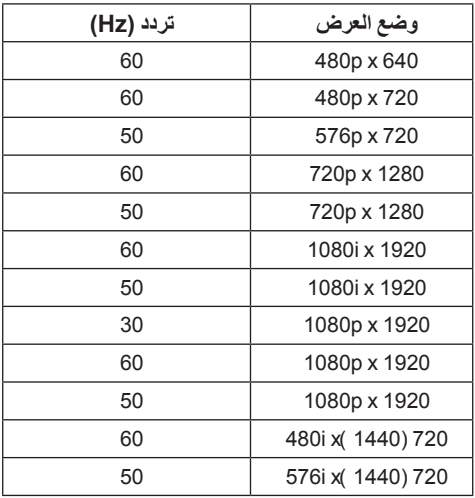

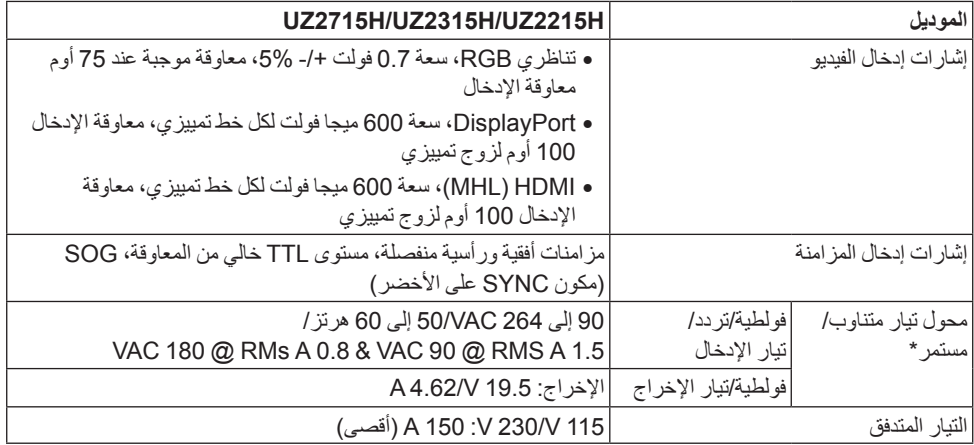

\*محوالت تيار متناوب/مستمر متوافقة مؤهلة.

 **:هيبنت**لتجنب إلحاق أي تلف بالشاشة، استخدم فقط المحول المصمم لشاشة Dell الخاصة.

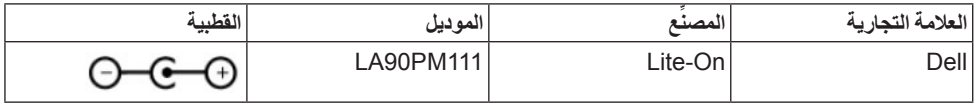

#### **الكاميرا – مواصفات MIC**

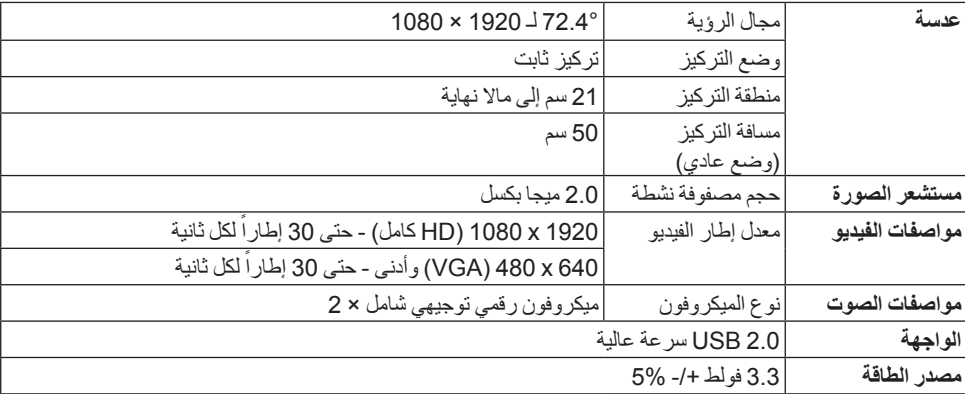

#### **مواصفات مكبر الصوت**

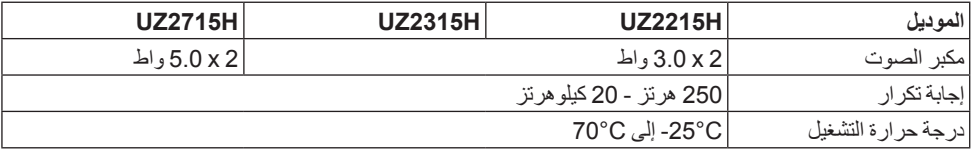

**الخصائص الفيزيائية**

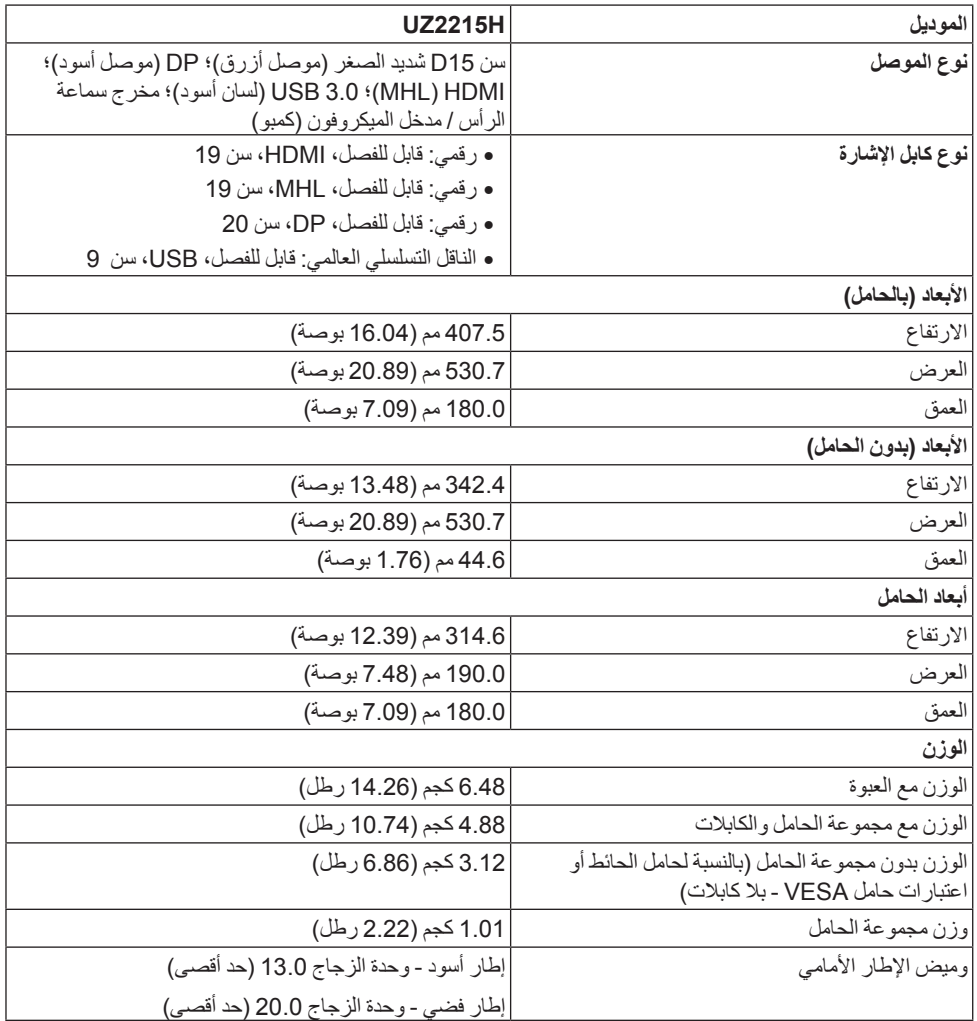

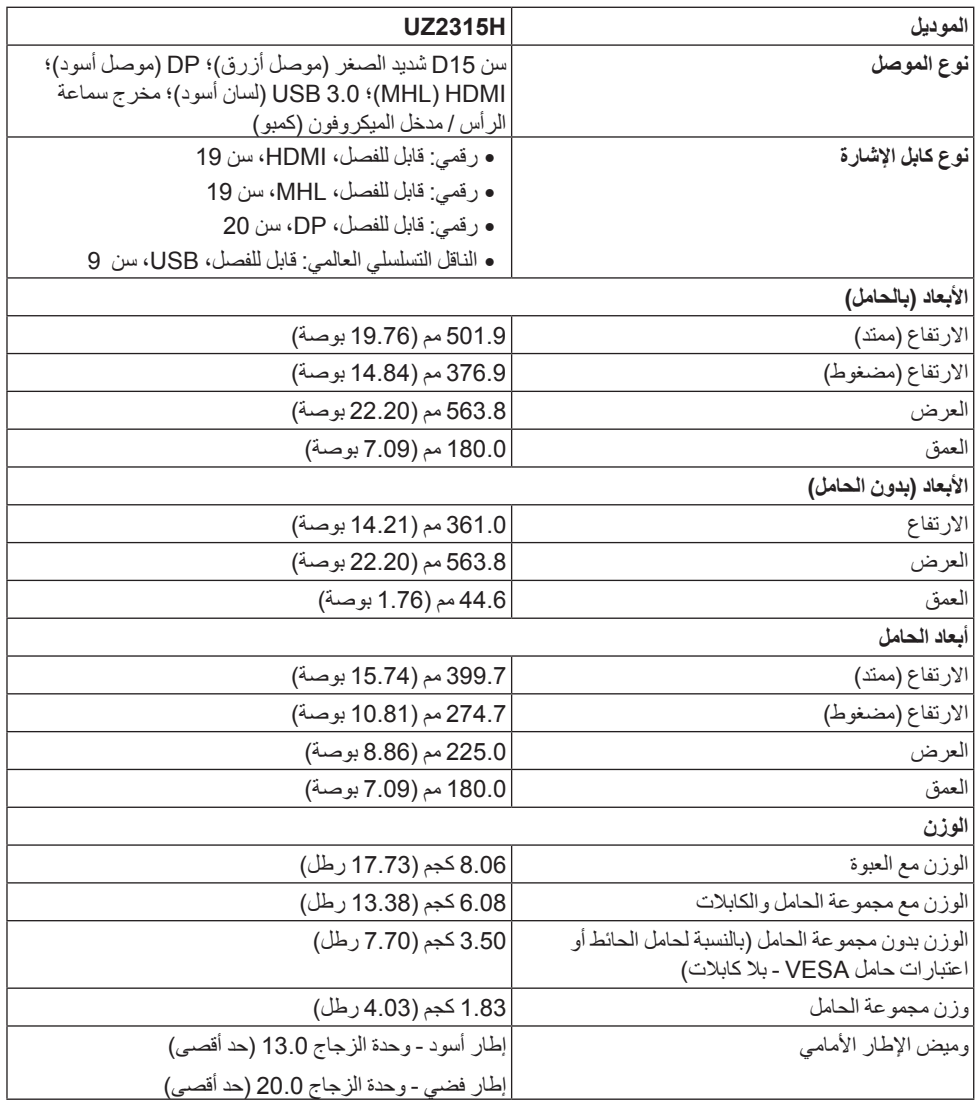

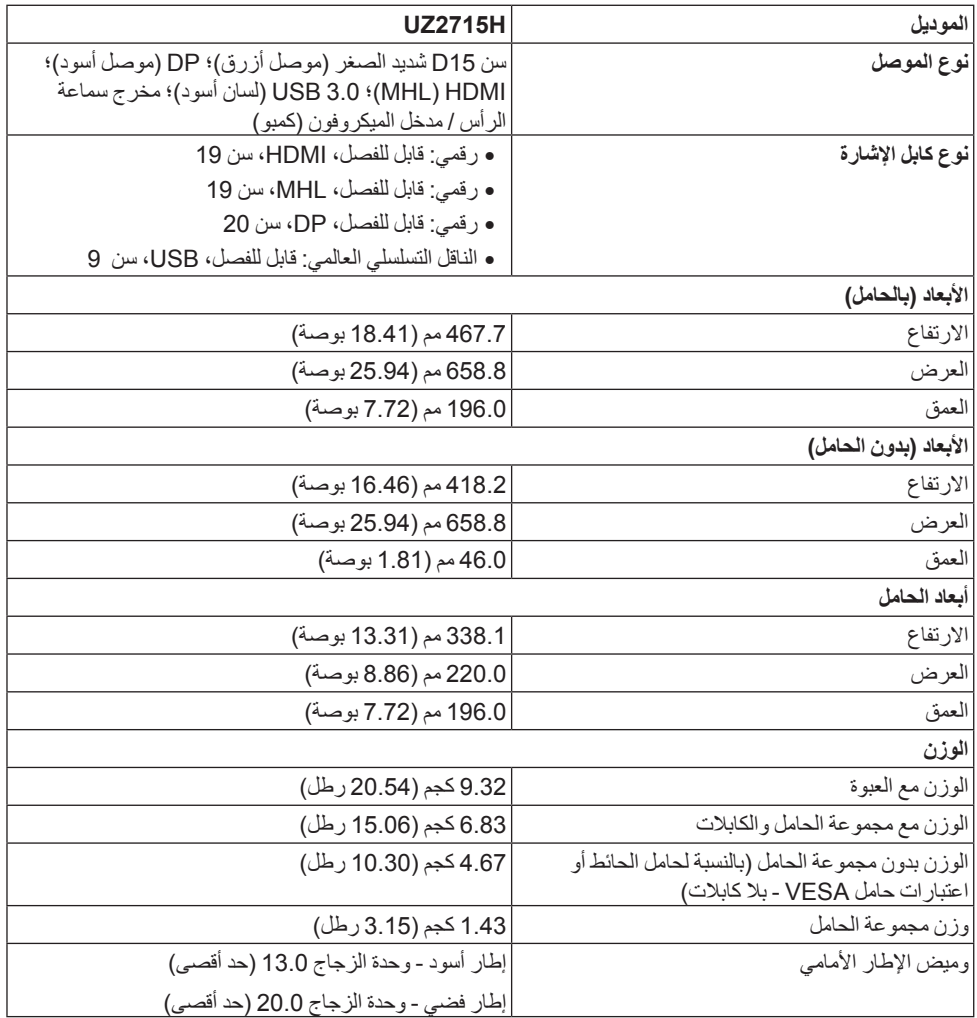

#### **الخصائص البيئية**

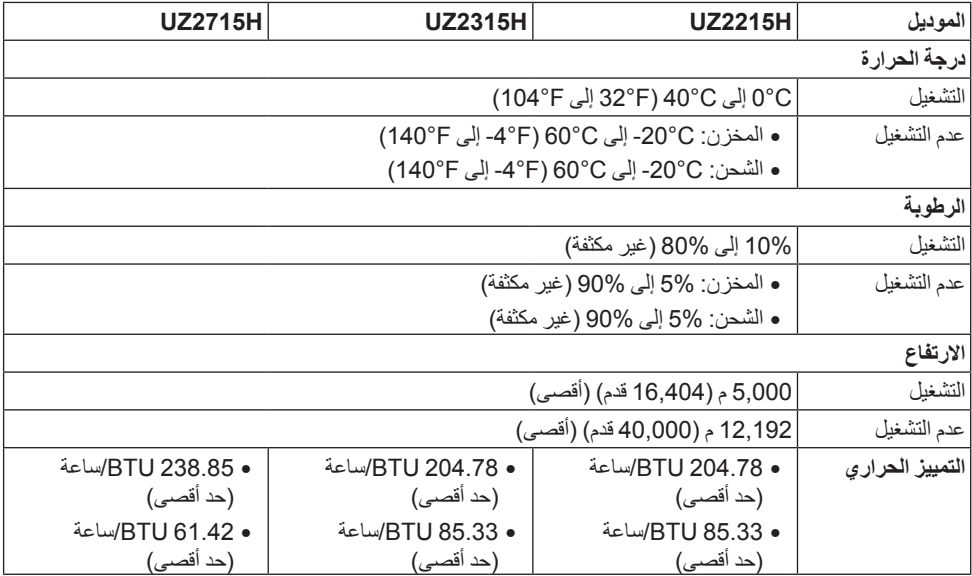

#### **أنماط إدارة الطاقا**

ًإذا كانت لديك بطاقة شاشة متوافقة مع ™VESA DPM او برنامج مثبت في الكمبيوتر الخاص بك، تقوم الشاشة تلقائيا بتقليل استهالك الطاقة في حالة عدم استخدامها. وتتم اإلشارة إلى هذا كـ وضع توفير الطاقة\*. إذا اكتشف الكمبيوتر الخاص بك أي إدخال من لوحة المفاتيح، الماوس، أو أجهزة إدخال أخرى، ستقوم الشاشة تلقائياً باستعادة عملها. يبين الجدول التالي استهلاك الطاقة والإشارات لميزة توفير الطاقة التلقائي التالية.

#### <span id="page-20-0"></span>**UZ2215H**

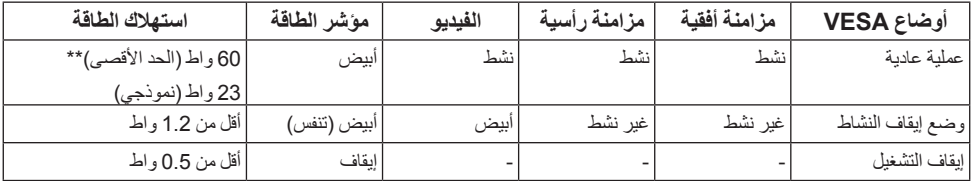

#### **UZ2315H**

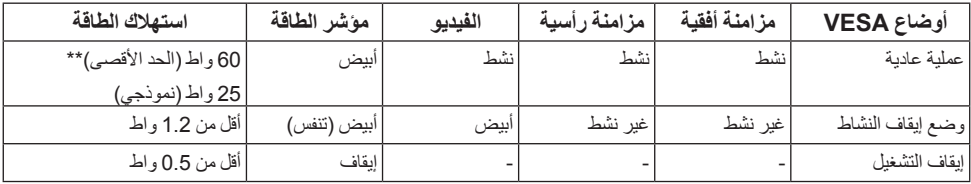

#### **UZ2715H**

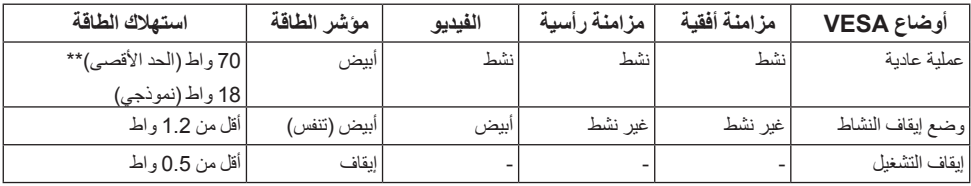

\* يمكن فقط تنشيط استهالك الطاقة الصفري في وضع OFF" إيقاف التشغيل" عن طريق فصل الكابل الرئيسي من الشاشة. \*\* أقصى استهالك للطاقة مع أقصى ضبط، وUSB نشط. سوف تعمل OSD فقط في وضع التشغيل العادي. عند الضغط على أي زر في وضع إيقاف التشاط، سوف تظهر إحدى الرسائل التالية:

#### Dell UZ2X15H

There is no signal coming from your computer. Press any key on the keyboard or move the mouse to wake it up. If there is no display, press the monitor button now to select the correct input source on the On-Screen-Display menu.

Dell UZ2X15H

There is no signal coming from your device. Please activate your device to wake it up. If there is no display, press the monitor button now to select the correct input source on the On-Screen-Display menu.

 $\bigoplus$ 

قم بتنشيط الكمبيوتر والشاشة للحصول على وصول إلى OSD.

أو

**تعيينات األسنان**

**موصل VGA**

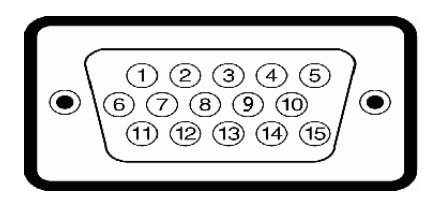

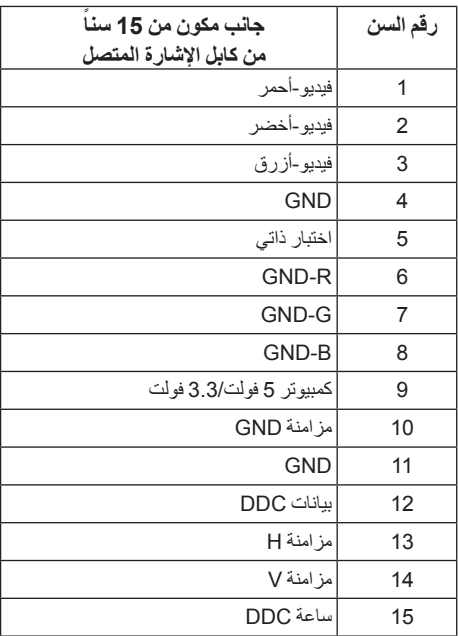

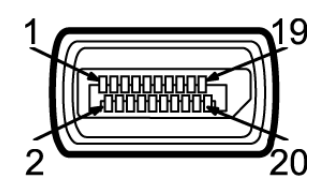

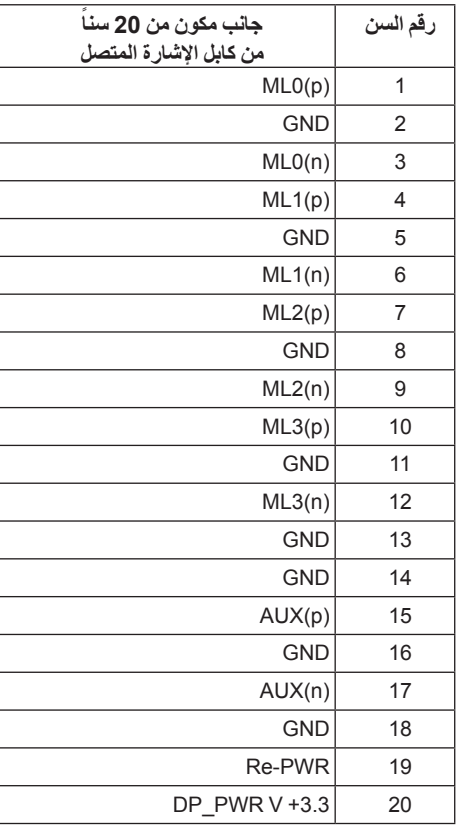

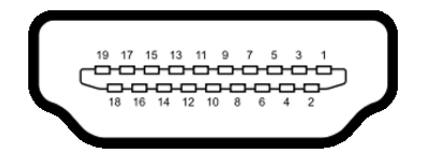

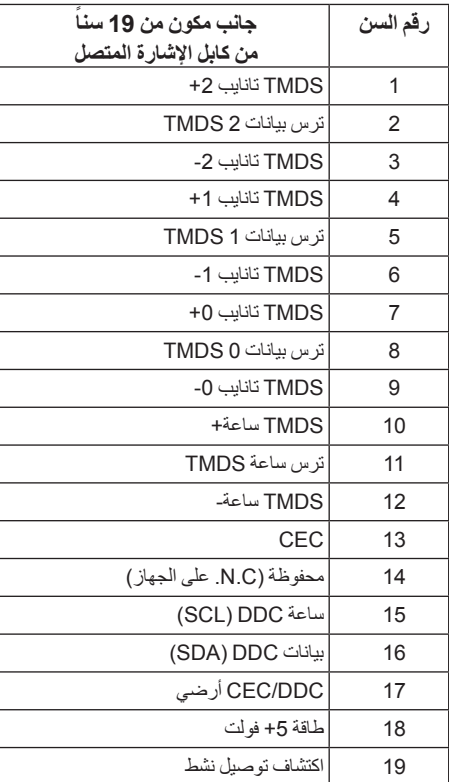

<span id="page-25-0"></span>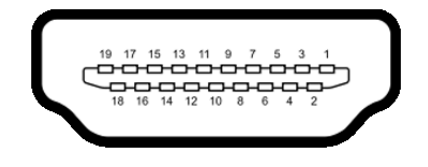

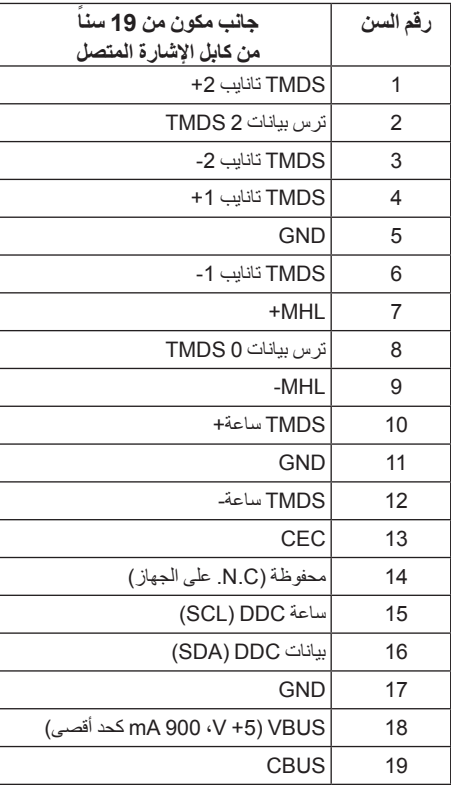

### **إمكانية التوصيل والتشغيل**

يمكنك تركيب الشاشة على أي نظام يتوافق مع التوصيل والتشغيل. تعمل الشاشة تلقائياً على إمداد نظام التشغيل ببيانات تعريف العرض الممتد )EDID )باستخدام بروتوكوالت قناة بيانات العرض )DDC )بحيث يستطيع النظام تكوين نفسه وتحسين إعدادات الشاشة. تتم معظم تثبيتات الشاشة بشكل أوتوماتيكي؛ حيث يمكنك تحديد إعدادات مختلفة إذا لزم األمر. لمزيد من المعلومات حول تغيير إعدادات الشاشة، انظر [تشغيل الشاشة](#page-36-1).

# **واجهة الناقل التسلسلي العالمي )USB)**

يوفر لك هذا القسم معلومات حول منافذ USB المتوفرة على الشاشة.

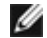

**:ةظحالم**هذه الشاشة متوافقة مع 3.0 USB فائق السرعة.

<span id="page-26-0"></span>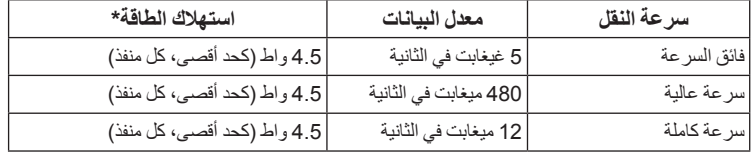

#### **موصل USB للدفق األعلى**

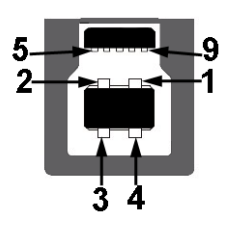

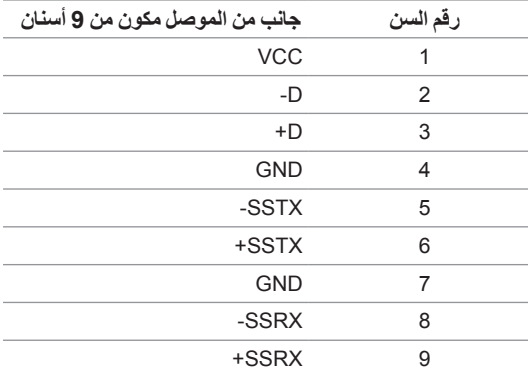

**موصل USB للدفق األسفل**

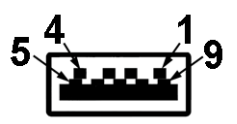

<span id="page-27-0"></span>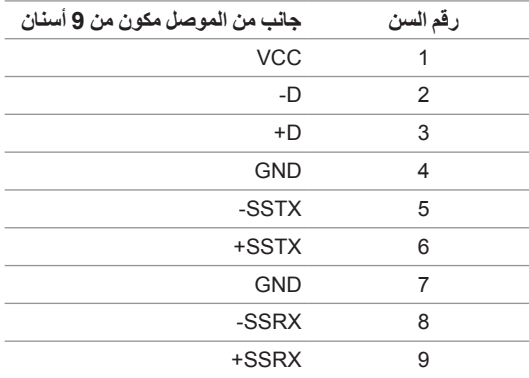

#### **منافذ USB**

Ø Ø

- •1 تدفق ألعلى خلفي
- •2 دفق ألسفل خلفي

**:ةظحالم**تتطلب وظيفة 3.0 USB كمبيوتر قادر على العمل مع 3.0 USB.

**:ةظحالم**تعمل واجهة USB للشاشة فقط عند تشغيل الشاشة أو في وضع توفير الطاقة. إذا كنت تريد إيقاف تشغيل الشاشة ثم تشغيلها، فقد تستغرق الوحدات الطرفية المرفقة ثوان قليلة الستعادة الوظيفة العادية.

### **جودة شاشة LCD وسياسة البكسل**

أثناء عملية تصنيع شاشة LCD، ليس من الشائع دمج بكسل واحد أو أكثر في حالة غير متغيرة والتي تعد من الصعب رؤيتها وال تؤثر على جودة الشاشة وقابلية استخدامها. لمزيد من المعلومات عن جودة شاشات Dell وسياسة البكسل، قم بزيارة موقع Support Dell( Dell دعم(: **monitors/support/com.dell.www://http**.

#### **تعليمات الصيانة**

**تنظيف الشاشة الخاصة بك**

 **:هيبنتاقرأ واتبع** [تعليمات السالمة](#page--1-2) **قبل تنظيف الشاشة. :ريذحت قبل تنظيف الشاشة، افصل كابل طاقة الشاشة عن المنفذ الكهربائي.**  $\triangle$ 

<span id="page-28-0"></span>للحصول على أفضل الممارسات، اتبع التعليمات الموضحة في القائمة أدناه أثناء فك المكونات، التنظيف، أو التعامل مع شاشتك:

- لتنظيف شاشتك المقاومة للثبات، استخدم قطعة قماش ً نظيفة رطبة قليال بالماء. ولو أمكن، استخدم قطعة قماش خاصة بتنظيف الشاشة أو محلول مناسب للتغطية المقاومة للثبات. ال تستخدم البنزين، التنر، األمومنيا، المنظفات الكاشطة أو الهواء المضغوط.
- استخدم قطعة قماش ً دافئة رطبة قليال خاصة بتنظيف الشاشة. تجنب استخدام مادة منظفة من أي نوع حيث أن بعض المواد المنظفة تترك طبقة لبنية على الشاشة.
	- ً• إذا لاحظت مسحوقا أبيض عند فصل شاشتك، امسحها بقطعة قماش.
	- تعامل مع شاشتك بعناية حيث أن الشاشات الملونة الغامقة قد تُخدش ويظهر عليها علامات بلي بيضاء أكثر من الشاشات الملونة الفاتحة.
	- ً• للمساعدة على الحفاظ على أفضل جودة للصورة على شاشتك، استخدم واقي شاشة يتغير ديناميكيا وأوقف تشغيل شاشتك في حالة عدم استخدامها.

# **إعداد الشاشة**

### **توصيل الحامل**

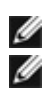

**2**

**:ةظحالم**يتم فصل الحامل عند شحن الشاشة من المصنع.

<span id="page-30-0"></span>**ملاحظة:** وهذا قابل للتطبيق على الشاشة التي بها حامل. عند شراء أي حامل آخر، برجاء الرجوع إلى دليل إعداد الحامل المناسب للحصول على تعليمات اإلعداد.

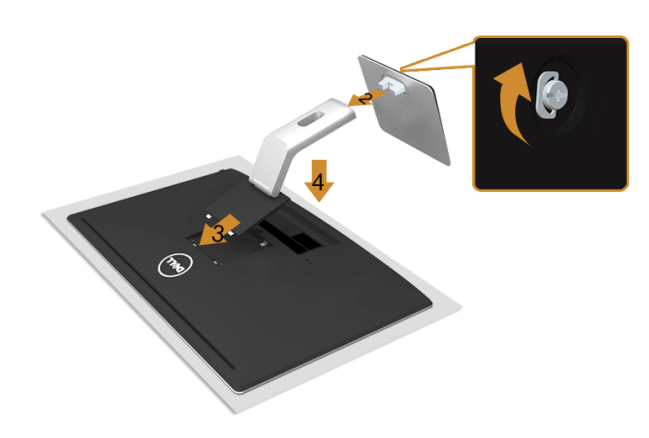

<span id="page-30-1"></span>لتوصيل حامل الشاشة:

- **1.1**قم بإزالة الغطاء ومن ثم قم بتشغيل الشاشة.
- **2.2**توصيل رافع الحامل بقاعدة الحامل. قم بإحكام القالووظ أسفل قاعدة الحامل.
- **3.3**ضع اللسانين الموجودين على الجزء العلوي من الحامل في التجويف الموجود بالجزء الخلفي من الشاشة.
	- **4.4**اضغط على الحامل حتى يستقر في مكانه.

#### **توصيل الشاشة :ريذحتقبل البدء في أي إجراءات في هذا القسم، اتبع** [تعليمات السالمة](#page--1-2)**.** ⚠ **:ةظحالم**ال تقم بتوصيل كل الكابالت بالكمبيوتر في نفس الوقت. Ø

#### لتوصيل الشاشة بالكمبيوتر:

**1.1**قم بإيقاف تشغيل الكمبيوتر وافصل كابل الطاقة. قم بتوصيل كابل VGA/HDMI/MHL/DP من شاشتك بالكمبيوتر.

### **توصيل كابل VGA األزرق**

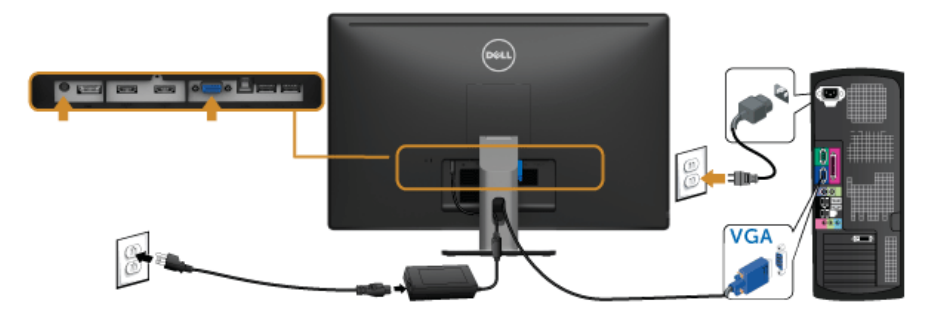

**توصيل كابل HDMI**

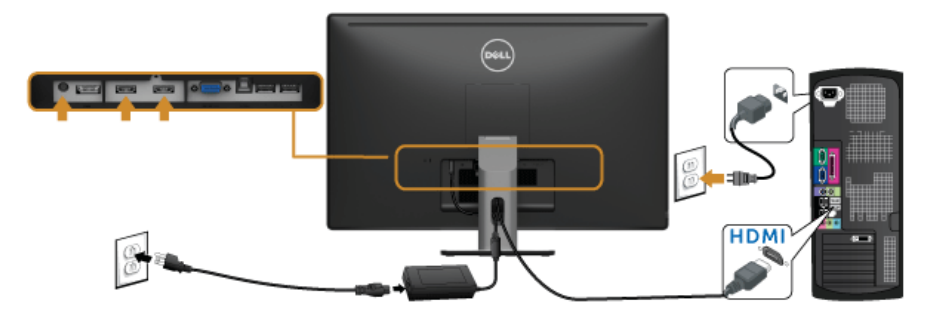

**توصيل كابل MHL**

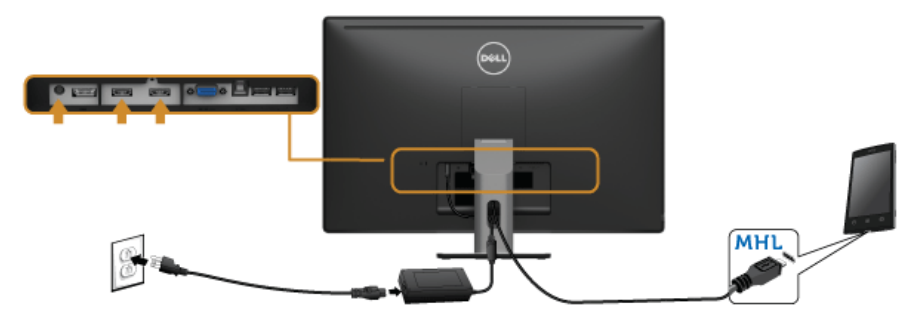

### **توصيل كبل DisplayPort األسود**

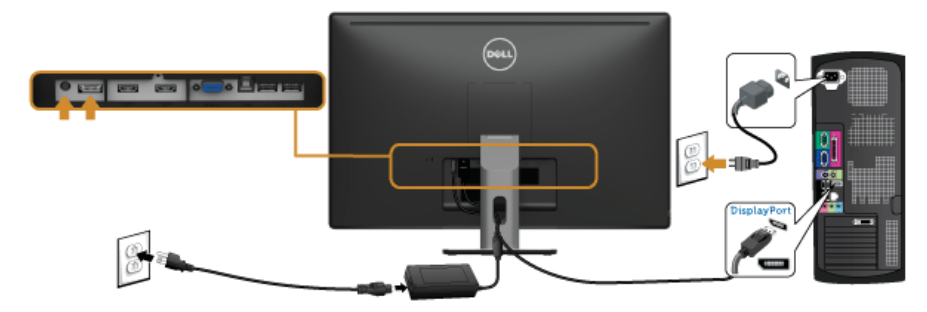

#### **توصيل كابل 3.0 USB**

بعد االنتهاء من توصيل كابل VGA/DP/HDMI، اتبع اإلجراءات الموضحة أدناه لتوصيل كابل 3.0 USB بالكمبيوتر وإكمال إعداد الشاشة الخاصة بك.

- **1.1**قم بتوصيل منفذ 3.0 USB للدفق األعلى )الكابل مرفق( بمنفذ 3.0 USB مناسب على الكمبيوتر الخاص بك. )انظر [منظر سفلي](#page-10-0) للتفاصيل.(
	- **2.2**قم بتوصيل الوحدات الطرفية لـ 3.0 USB بمنافذ 3.0 USB للدفق السفلي على الكمبيوتر.
		- **3.3**قم بتوصيل كابالت الطاقة الخاصة بالكمبيوتر الخاص بك والشاشة بمقبس قريب منك.
- **4.4**قم بتشغيل الشاشة والكمبيوتر. إذا كانت شاشتك تعرض صورة معينة، فإن ذلك يعني اكتمال اإلعداد. إذا لم تعرض صورة، انظر [مشكالت خاصة بالناقل](#page-63-1)  [التسلسلي العالمي \)](#page-63-1)USB).
	- **5.5**استخدم منفذ الكابل الموجود على حامل الشاشة لتنظيم الكابالت.

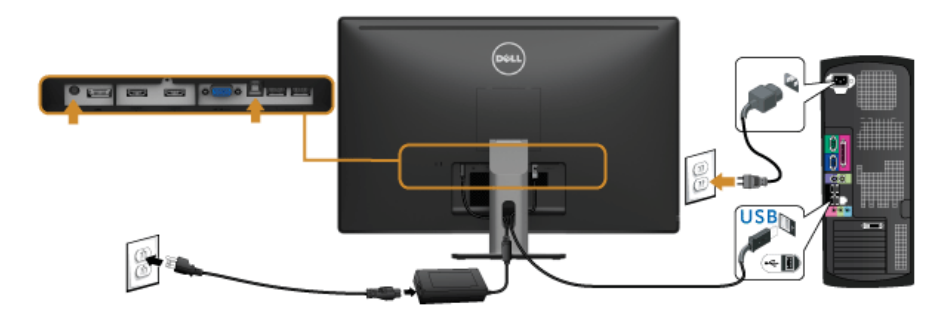

#### **استخدام رابط عالي الدقة متنقل )MHL)**

- **:ةظحالم**هذه الشاشة معتمدة من MHL. Ø **:ةظحالم**الستخدام خاصية MHL، استخدم فقط كابل MHL المعتمد وأجهزة المصدر التي تدعم خرج MHL. Ø **:ةظحالم**بعض أجهزة مصدر MHL قد تستغرق أكثر من بضع ثوان أو أكثر إلخراج صورة، اعتمادا على أجهزة مصدر Ø MHL. **:ةظحالم**عندما يدخل جهاز مصدر MHL المتصل وضع االستعداد، فسوف تعرض الشاشة شاشة سوداء أو تظهر رسالة Ø
	- ً أدناه، اعتمادا على خرج جهاز المصدر MHL.

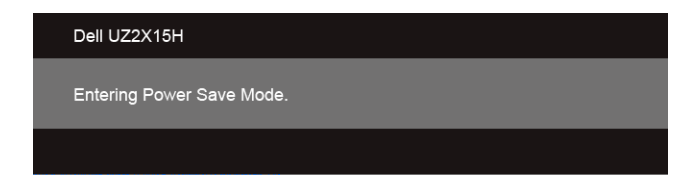

لتمكين اتصال MHL، يرجى إجراء الخطوات التالية:

- **1.1**قم بتوصيل كابالت الطاقة الخاصة بالكمبيوتر والشاشة بمقبس تيار متردد.
- **2.2**قم بتوصيل منفذ USB( الدقيق( إلى جهاز مصدر MHL إلى 1 (MHL (HDMI أو 2 (MHL (HDMI منفذ على الشاشة مع كابل يعتمد MHL( انظر [منظر سفلي](#page-10-0) للتفاصيل(.
	- **3.3**قم بتشغيل الشاشة وجهاز مصدر MHL.

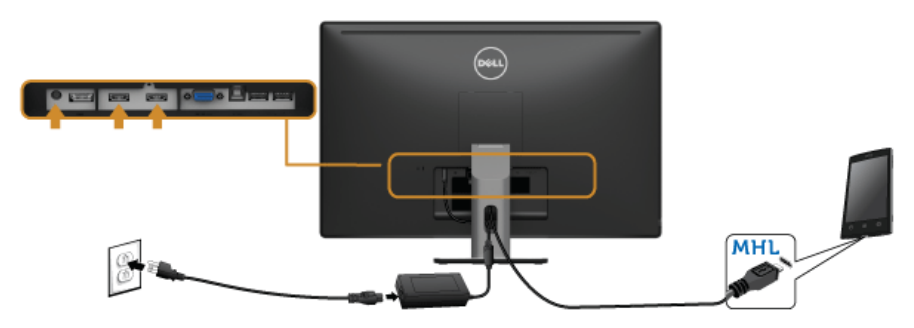

- **4.4**قم بتوصيل مصدر دخل بالشاشة إلى 1 (MHL (HDMI أو 2 (MHL (HDMI باستخدام قائمة OSD( انظر [استخدام قائمة العرض على الشاشة \)](#page-40-1)OSD )للتفاصيل(.
	- **5.5**إذا لم تعرض الصورة، انظر [مشكالت الرابط عالي الدقة المتنقل \)](#page-63-2)MHL).

### **تنظيم الكابالت**

<span id="page-34-0"></span>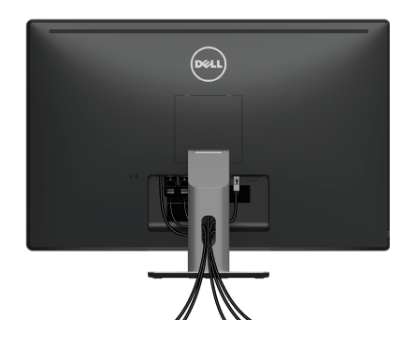

بعد توصيل كل الكابلات الضرورية بشاشتك والكمبيوتر الخاص بك، (انظر [توصيل الشاشة](#page-30-1) لتوصيل الكابل)، قم بتنظيم كل الكابلات حسبما هو موضح أعاله.

### **إزالة قاعدة الشاشة**

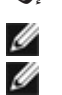

**:ةظحالم**لمنع حدوث خدوش على شاشة LCD أثناء إزالة الحامل، احرص على وضع الشاشة على سطح ناعم ونظيف.

**:ةظحالم**وهذا قابل للتطبيق على الشاشة التي بها حامل. عند شراء أي حامل آخر، برجاء الرجوع إلى دليل إعداد الحامل المناسب للحصول على تعليمات اإلعداد.

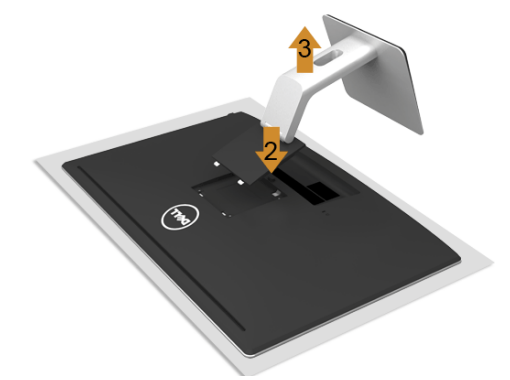

إلزالة الحامل:

- **1.1**ضع جهاز العرض على قطعة قماش أو وسادة ناعمة.
	- **2.2**اضغط باستمرار على زر تحرير الحامل.
		- ً**3.** ارفع الحامل لأعلى وبعيدا عن الشاشة.

# **التحميل على الحائط )اختياري(**

<span id="page-35-0"></span>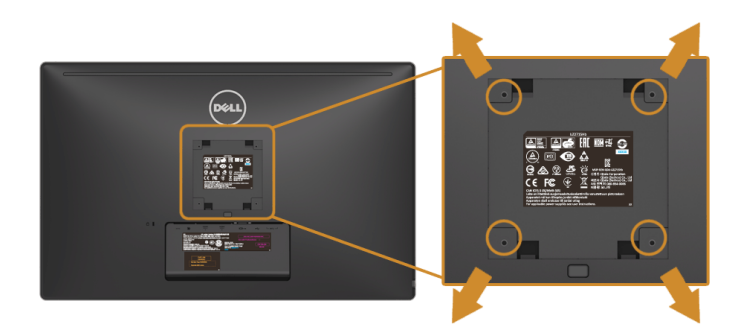

)بُعد القالووظ: 4M x 10 مم(.

ارجع إلى التعليمات المرفقة مع مجموعة التحميل على الحائط المتوافقة مع VESA.

- **1.1**ضع لوحة الشاشة على قطعة قماش أو وسادة ناعمة على منضدة ثابتة ومسطحة.
	- **2.2**قم بإزالة الحامل.
- **3.3**استخدم مفك صليبي من فيليبس إلزالة البراغي األربعة التي تثبت الغطاء البالستيكي.
	- **4.4**قم بتوصيل قوس التحميل من مجموعة التحميل على الحائط بالشاشة.
- **5.5**علق الشاشة على الحائط عن طريق اتباع التعليمات المرفقة مع مجموعة التحميل على الحائط.

**:ةظحالم**لالستخدام فقط مع قوس حمل الحائط المدرج UL مع أقل قدرة تحمل للوزن/الحمل بقدر Ø 3.1 كجم (H2215UZ (/ 3.7 كجم )H2315UZ (/ 4.7 كجم )H2715UZ).

<span id="page-36-0"></span>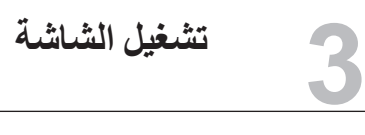

<span id="page-36-1"></span>**تشغيل الطاقة** سمت<br>اضغط على زر <sup>1</sup>ل لتشغيل الشاشة<sub>.</sub>

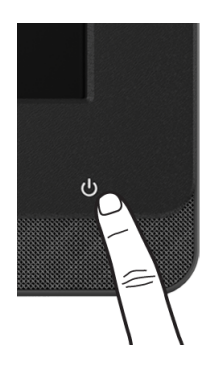

### **استخدام عناصر التحكم في اللوحة األمامية**

استخدم أزرار التحكم الموجودة في مقدمة الشاشة اربط برنامج RLync® Microsoft أو ضبط خصائص الصورة المراد عرضها. أثناء استخدام هذه الأزرار، يعرض جهاز العرض المعروض على الشاشة (OSD) أو مؤشر LED القيم الرقمية أو الأنشطة للخصائص نظر أ لتغير ها.

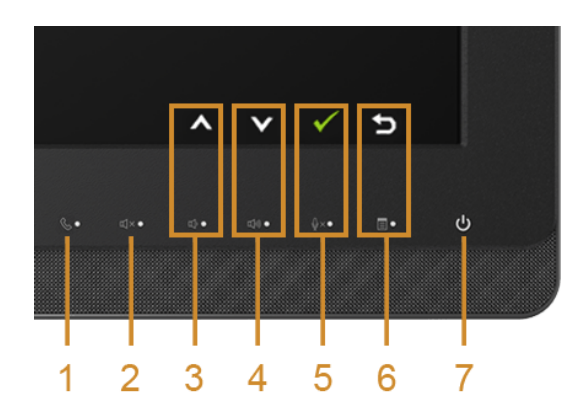

يوضح الجدول التالي أزرار اللوحة األمامية وأزرار OSD:

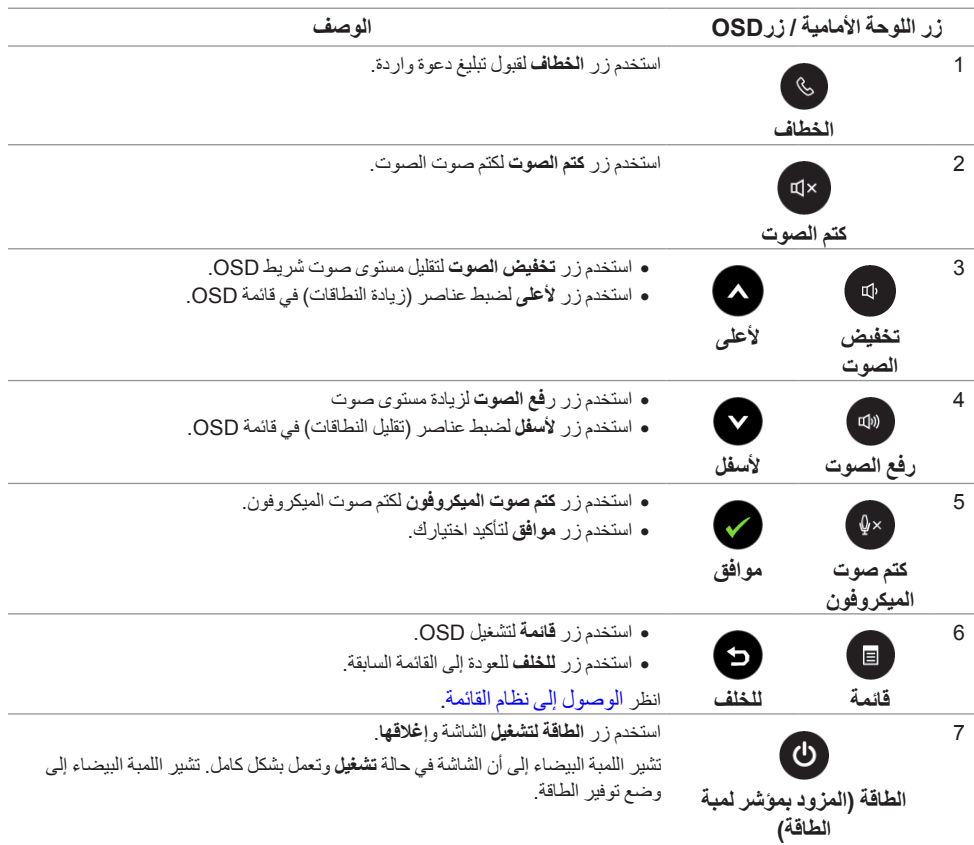

### **الوصول إلى RLync® Microsoft مع أزرار اللوحة**

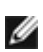

لتمكين وظائف RLync® Microsoft مع شاشتك، تأكد من توصيل كابل تدفق USB العلوي بين الكمبيوتر الخاص بك والشاشة. إذا لم يحدث هذا، ستظهر الرسالة التالية:

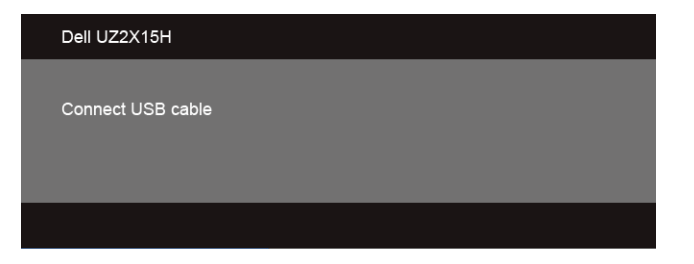

تعمل أزرار اللوحة األمامية، باستثناء **رفع الصوت** و**تخفيض الصوت**، فقط عندما يكون RLync ® **:ةظحالم**Microsoft Ø نشطاً على الكمبيوتر الخاص بك.

**1.1**الخطاف

يومض مصباح زر **الخطاف** عند اتصال شخص ما على Lync. اضغط على زر **الخطاف** للرد على مكالمة الصوت أو الفيديو الواردة.

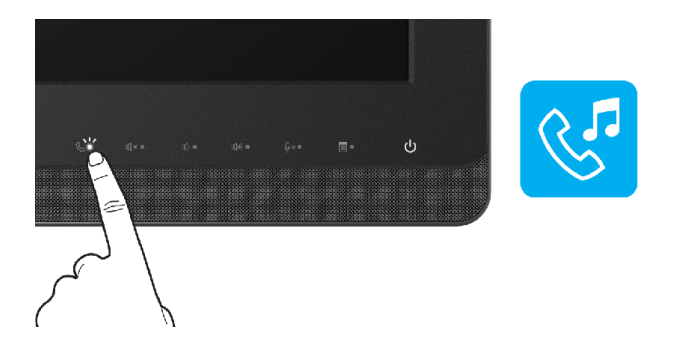

إلنهاء مكالمة صوت أو فيديو نشطة، اضغط على زر **الخطاف**.

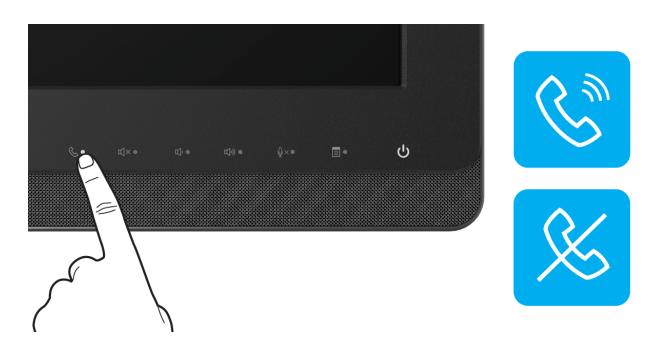

**2.2**كتم الصوت

لكتم الصوت، اضغط على زر **كتم الصوت**. يعمل مصباح زر كتم الصوت عند كتم الصوت.

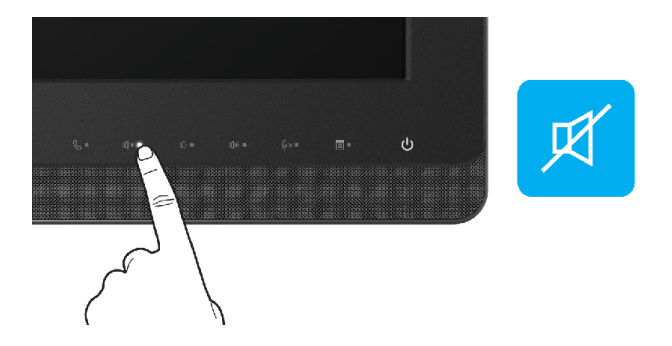

**3.3**رفع الصوت/تخفيض الصوت

لضبط مستوى الصوت، اضغط على زري **رفع الصوت** و **تخفيض الصوت**. تبين OSD النشطة القيم الرقمية لمستوى الصوت.

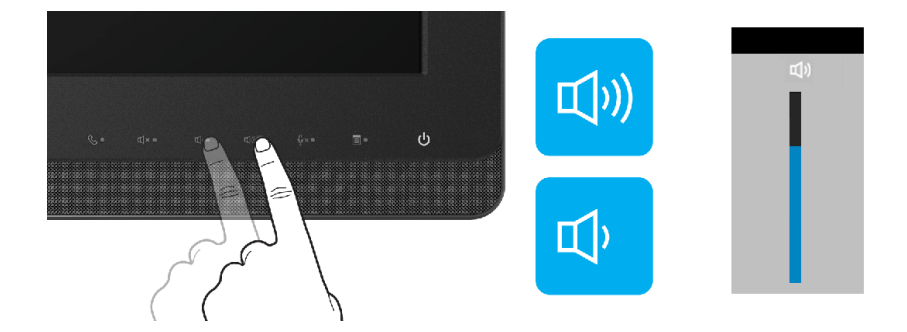

**4.4**كتم صوت الميكروفون

لكتم صوت الميكروفون، اضغط على زر **كتم صوت الميكروفون**. يعمل مصباح زر كتم صوت الميكروفون عند كتم صوت الميكروفون.

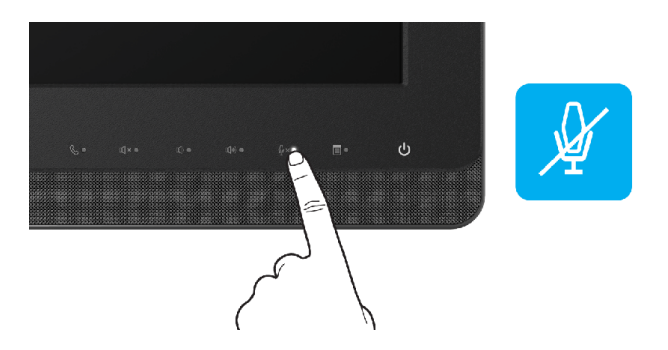

### **استخدام قائمة العرض على الشاشة )OSD)**

**الوصول إلى نظام القائمة**

<span id="page-40-2"></span><span id="page-40-1"></span>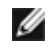

<span id="page-40-0"></span>**:ةظحالم**إذا قمت بتغيير اإلعدادات ثم تابعت إلى قائمة أخرى، أو خرجت من قائمة OSD، تقوم الشاشة بحفظ التغييرات ً تلقائيا. يتم ً حفظ التغييرات أيضا إذا قمت بتغيير اإلعدادات ثم انتظرت حتى تختفي قائمة OSD.

**1.1**اضغط على زر لتشغيل قائمة OSD وعرض القائمة الرئيسية.

**القائمة الرئيسية لإلدخال التناظري )VGA)**

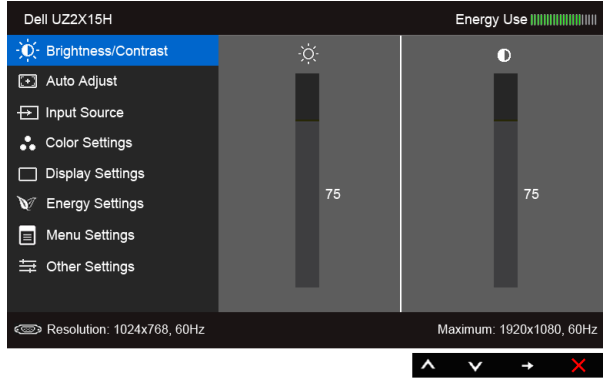

#### **القائمة الرئيسية لإلدخال الرقمي )1 (MHL (HDMI2/) MHL (HDMI)**

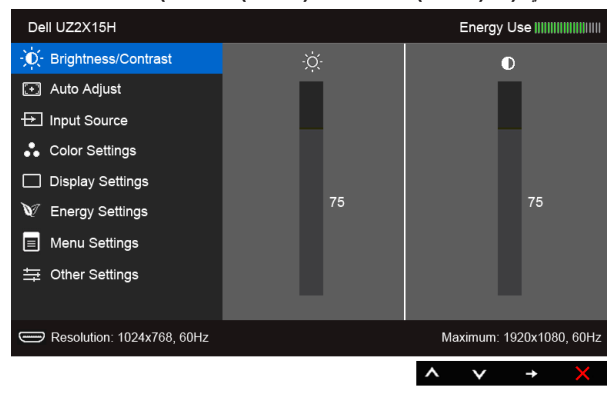

أو

**القائمة الرئيسية لإلدخال الرقمي )DP)**

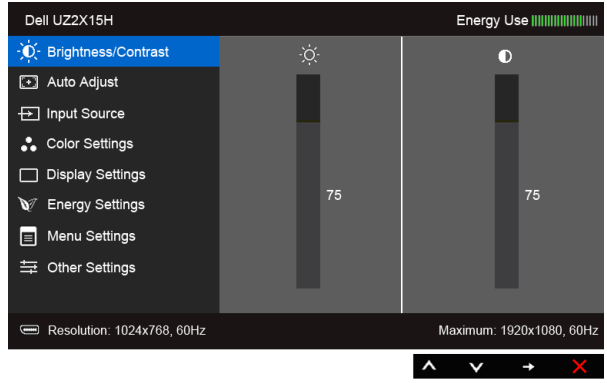

- **2.2**استخدم و للتنقل بين خيارات اإلعدادات. وأثناء االنتقال من رمز إلى آخر، يتم تمييز اسم الخيار. راجع الجدول التالي لالطالع على قائمة كاملة بكل الخيارات المتوفرة للشاشة.
	- **3.3**استخدم لتنشيط الخيار المميز.
	- **4.4**استخدم و لتحديد المعلمة المطلوبة.
	- **5.5**استخدم للدخول في الشريط المنزلق ثم استخدم الزرين و ً طبقا للمؤشرات الموجودة في القائمة، إلجراء تغييراتك.
		- **6.6**حدد الزر للعودة إلى القائمة الرئيسية.

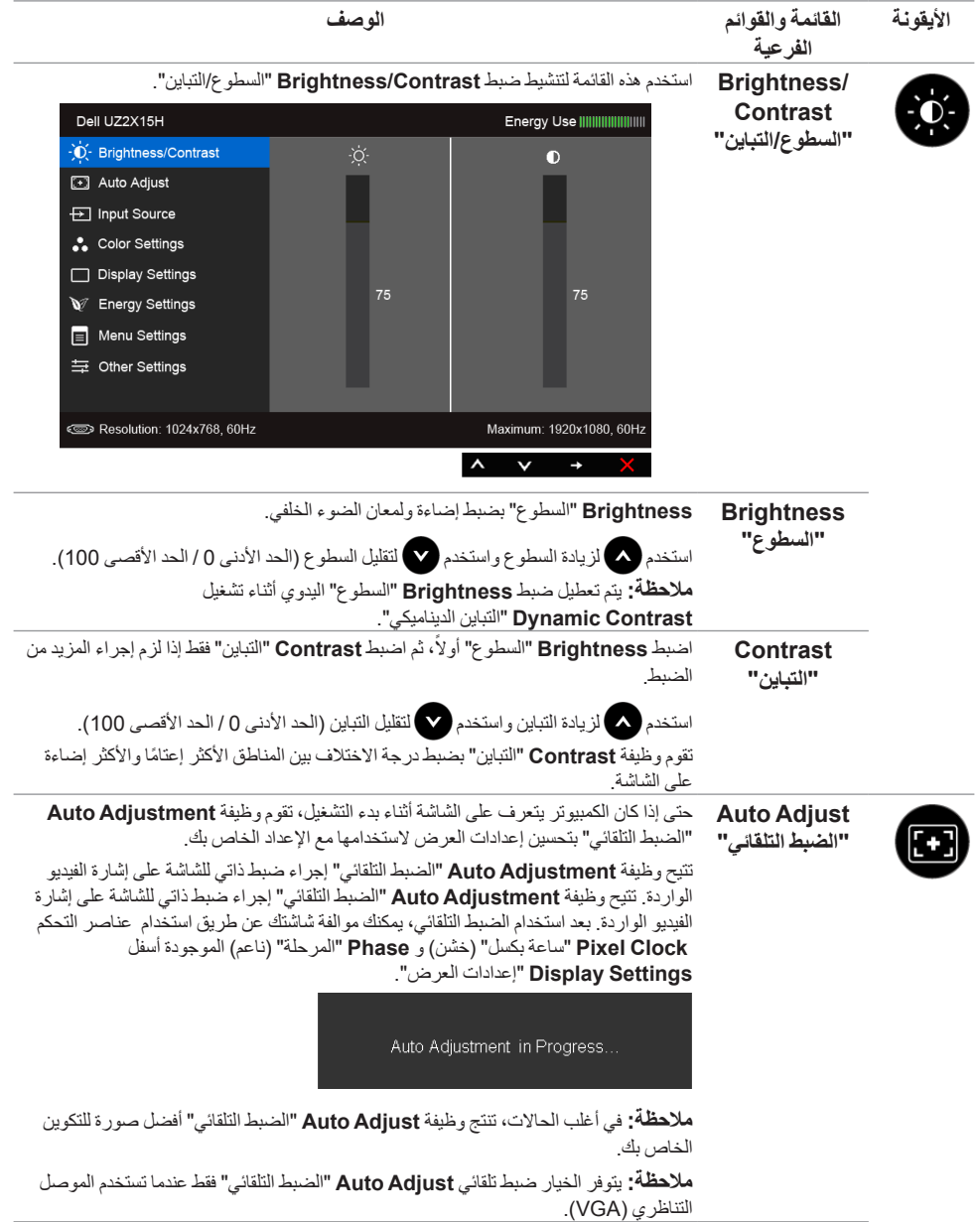

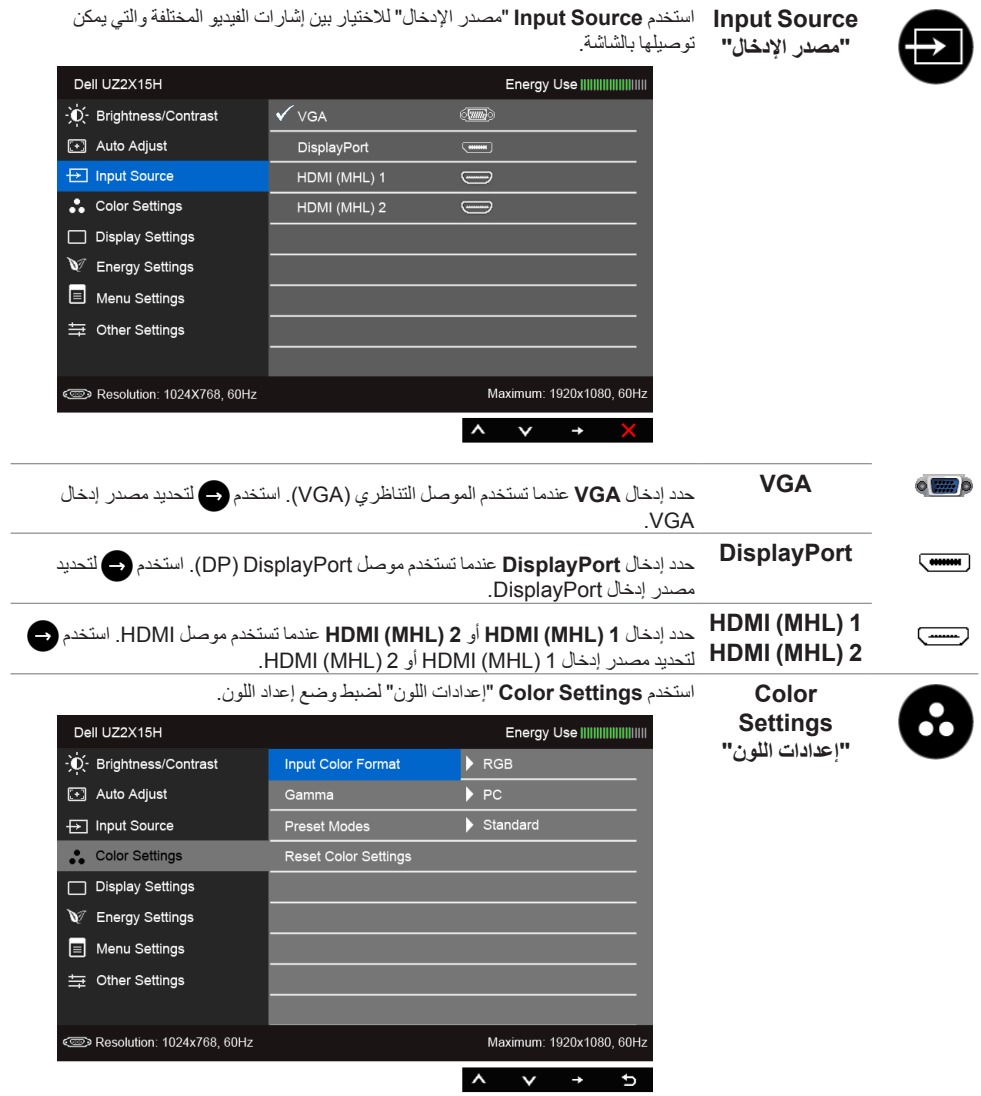

يسمح لك بضبط وضع إدخال الفيديو على:

**Input Color Format "تنسيق لون اإلدخال"**

**RGB**: حدد هذا الخيار إذا كانت شاشتك متصلة بكمبيوتر )أو مشغل DVD )باستخدام كابل HDMI )أو كابل DisplayPort)؛ أو أجهزة MHL باستخدام كابل MHL.

**YPbPr**: حدد هذا الخيار إذا كانت شاشتك متصلة بمشغل DVD عن طريق YPbPr باستخدام كابل HDMI( أو كابل DisplayPort)؛ أو أجهزة MHL عن طريق YPbPr باستخدام كابل MHL. أو إذا كان إعداد خرج ألوان مشغل DVD( أو أجهزة MHL )غيرRGB.

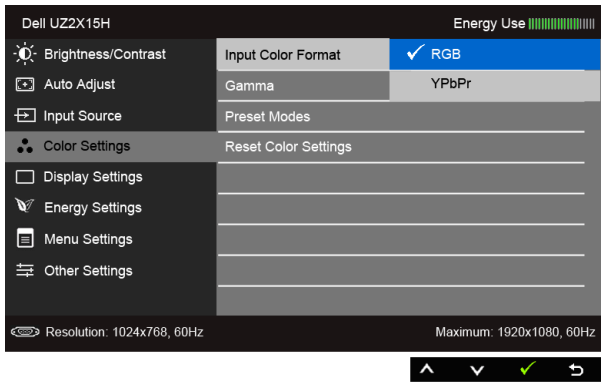

#### **Gamma" جاما"** يتيح لك ضبط **Gamma**" جاما" على **PC** أو **MAC**.

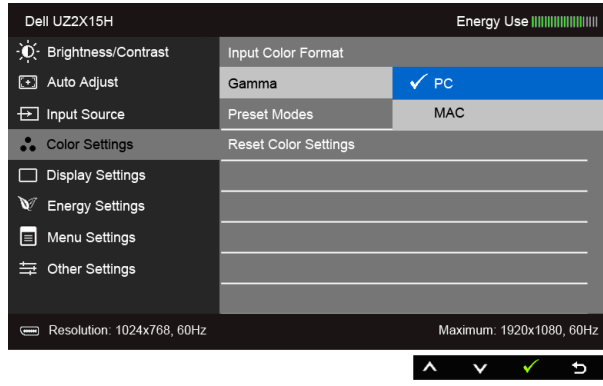

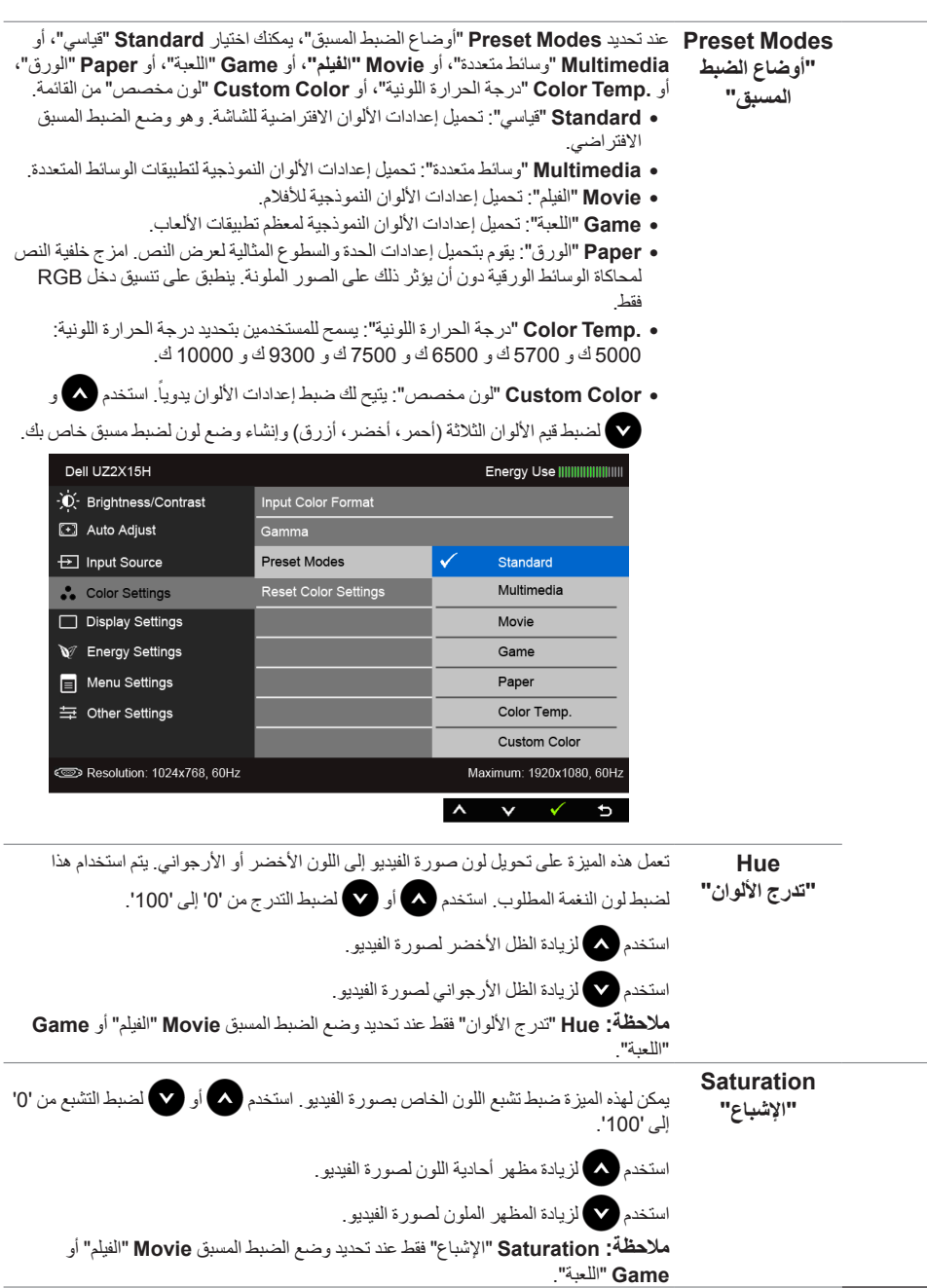

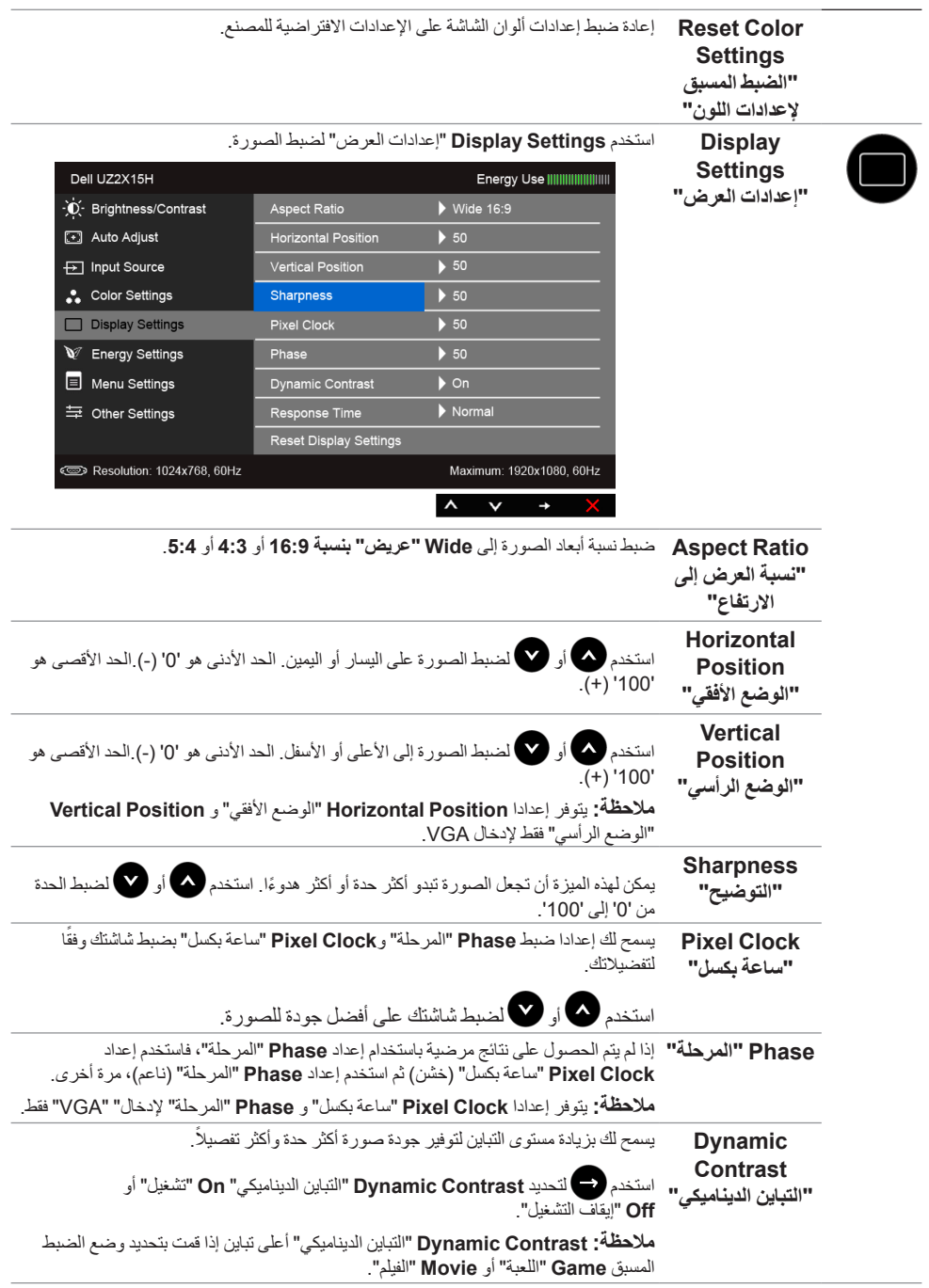

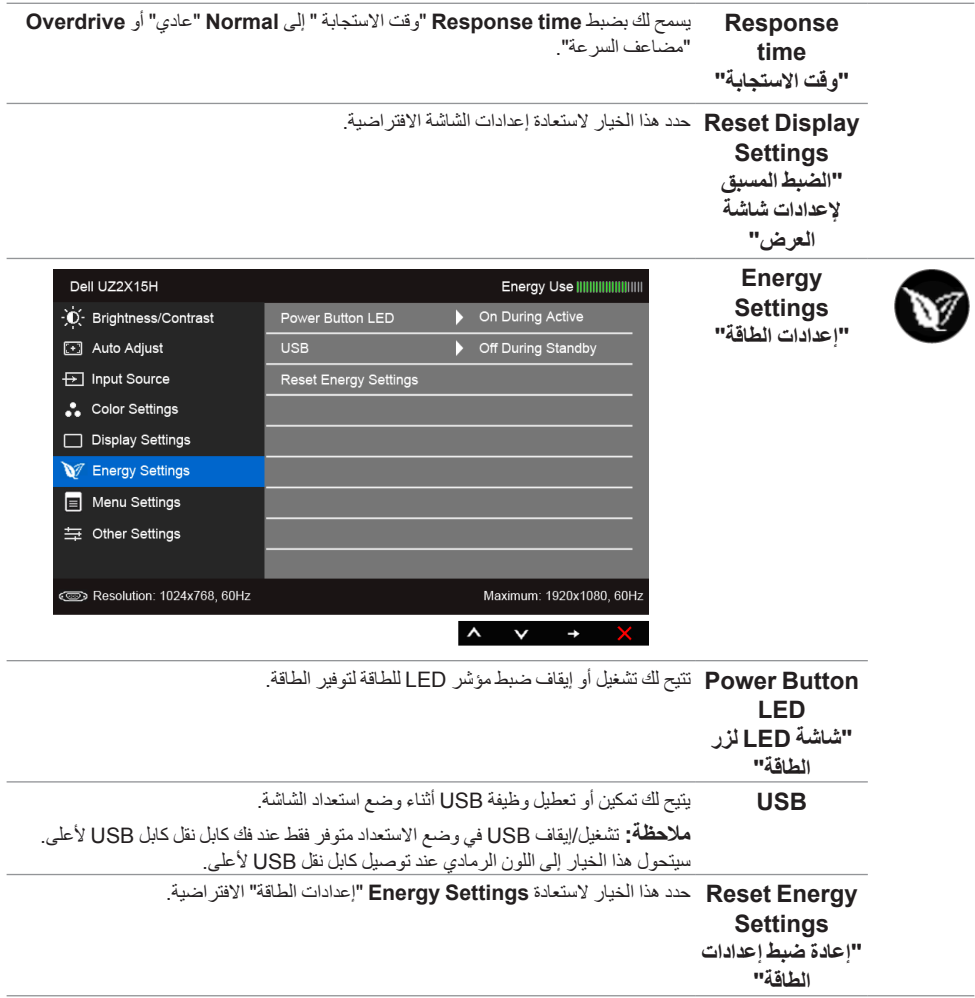

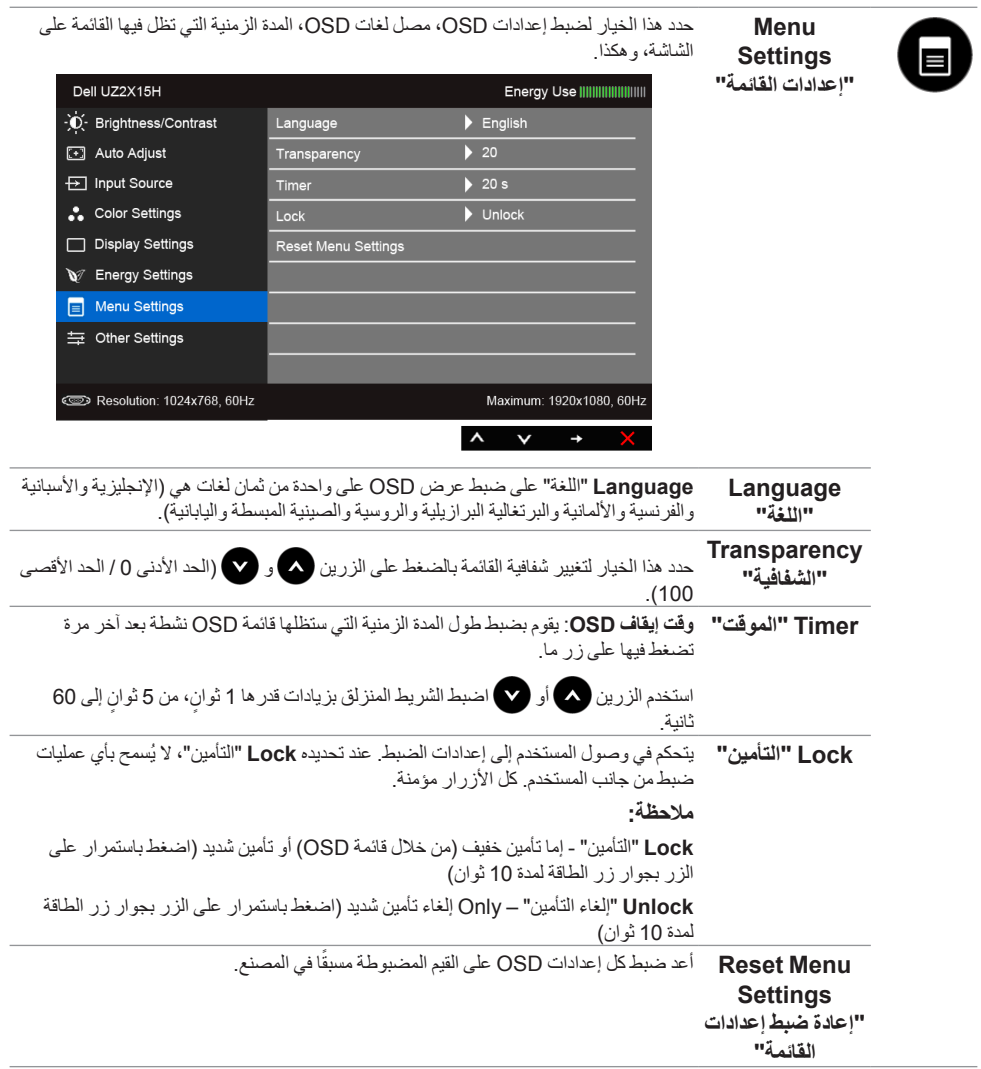

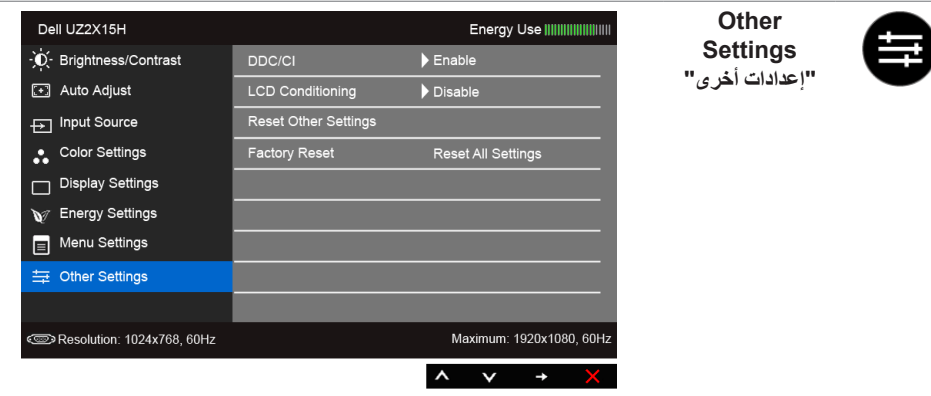

**CI/DDC CI/DDC**)Interface Command/Channel Data Display )بإمكانية ضبط معلمات الشاشة (السطوع، توازن الألوان، إلخ) عبر البرامج الموجودة على الكمبيوتر لديك.

ويمكنك تعطيل هذه الميزة عن طريق تحديد **Disable**" تعطيل".

قم بتمكين هذه الميزة للحصول على أفضل خبرة للمستخدم والأداء الأمثل لشاشتك.

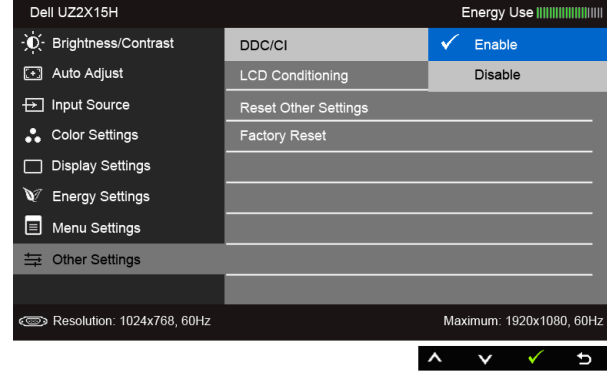

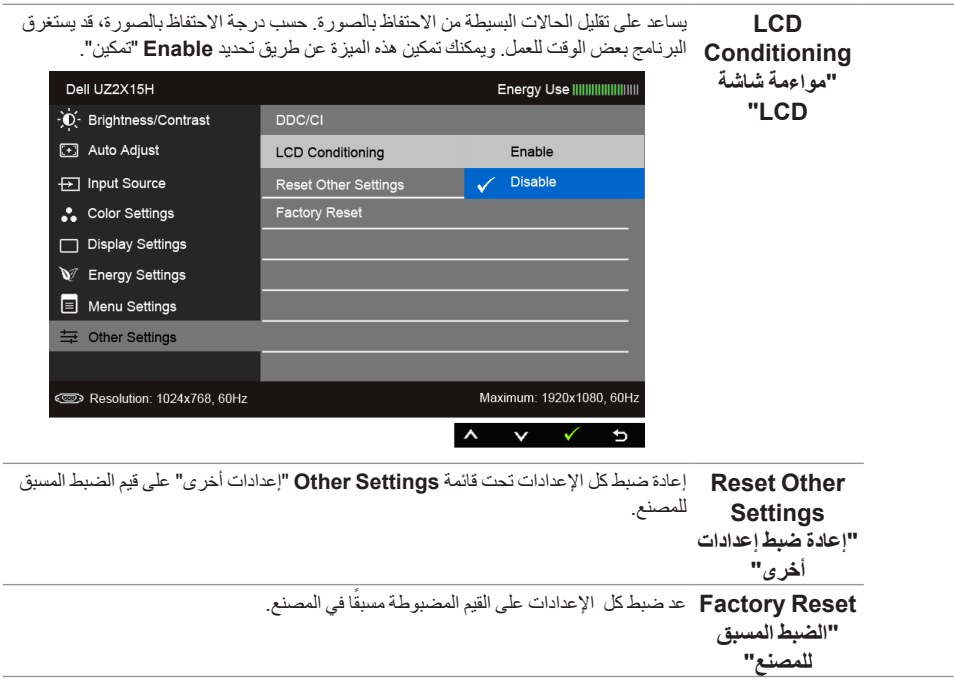

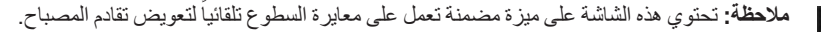

#### **رسائل تحذير OSD**

عند تمكين ميزة **Contrast Dynamic**" التباين الديناميكي" )في أوضاع الضبط المسبق هذه: **Game**" اللعبة" أو **Movie** "الفيلم"(، يتم تعطيل ضبط السطوع اليدوي.

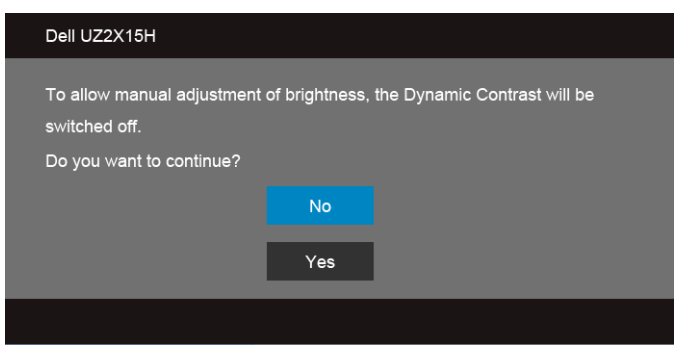

عندما ال تقوم الشاشة بدعم وضع دقة وضوح معينة، فسوف ترى الرسالة التالية:

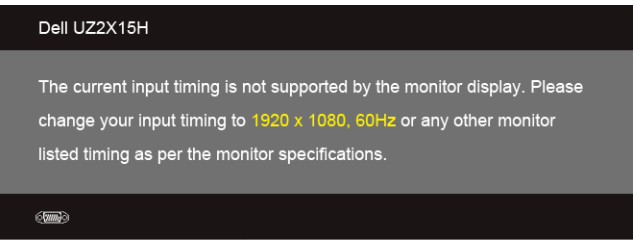

يعني ذلك أن الشاشة ال يمكنها المزامنة مع اإلشارة التي تتلقاها من الكمبيوتر. راجع [مواصفات الشاشة](#page-11-1) لمعرفة نطاقات الترددات األفقية )Horizontal )والعمودية )Vertical )التي يمكن التعامل معها بواسطة هذه الشاشة. الوضع الموصى به هو  $.1080 \times 1920$ 

سوف ترى الرسالة التالية قبل تعطيل وظيفة CI/DDC:

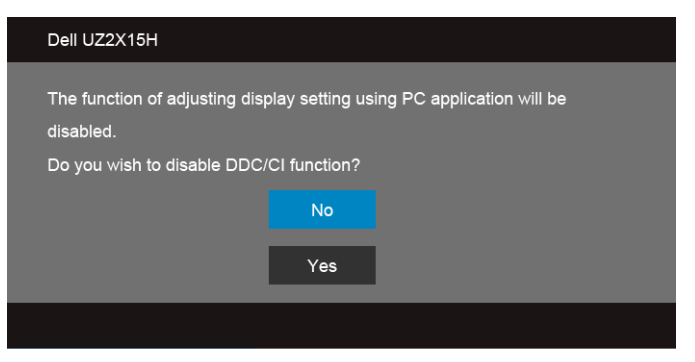

عندما تدخل الشاشة في وضع **Save Power**" توفير الطاقة"، تظهر الرسالة التالية:

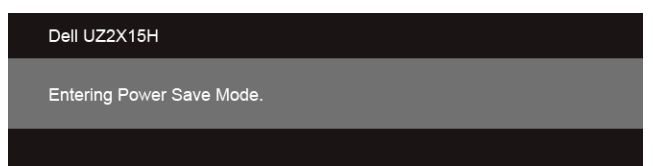

قم بتنشيط الكمبيوتر وإيقاظ الشاشة للحصول على وصول إلى [OSD](#page-40-1).

إذا ضغطت على أي زر غير زر الطاقة فسوف تظهر إحدى الرسائل التالية وفقًا للإدخال المحدد:

#### **إدخال VGA/DP/HDMI) MHL)**

أو

#### Dell UZ2X15H

There is no signal coming from your computer. Press any key on the keyboard or move the mouse to wake it up. If there is no display, press the monitor button now to select the correct input source on the On-Screen-Display menu.

Dell UZ2X15H

There is no signal coming from your device. Please activate your device to wake it up. If there is no display, press the monitor button now to select the correct input source on the On-Screen-Display menu.

 $\bigoplus$ 

إذا تم تحديد إدخال VGA أو HDMI( MHL )أو DP وتوصيل الكابل المقابل، يظهر أدناه مربع حوار متحرك.

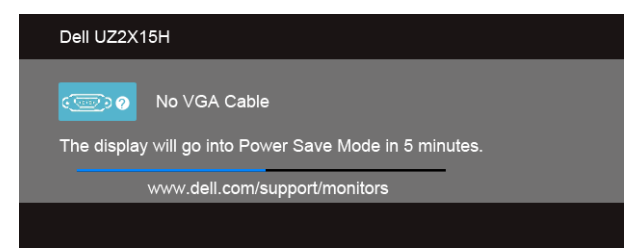

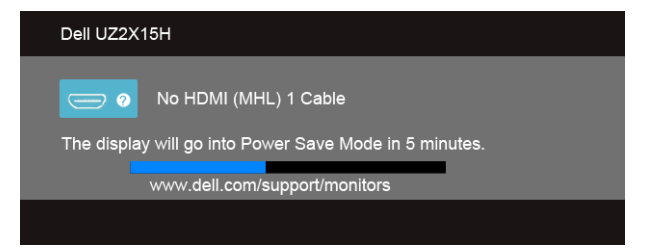

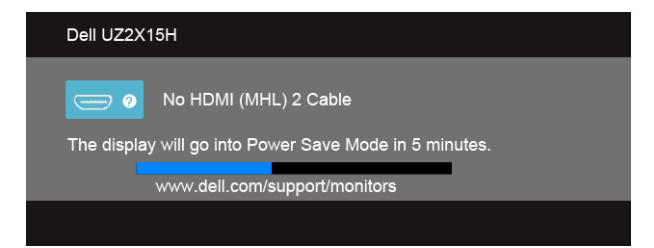

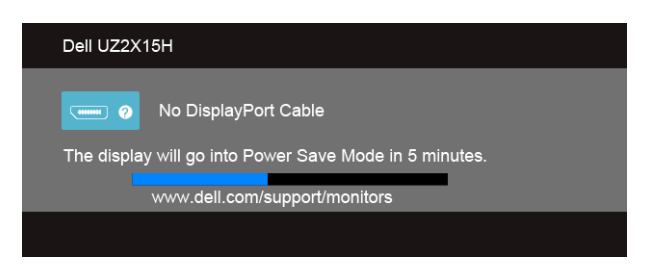

راجع استكشاف الأخطاء وإصلاحها لمزيد من المعلومات.

أو

أو

أو

# **ضبط الحد األقصى لدقة الوضوح**

لضبط أقصى دقة للشاشة:

في نظام التشغيل 7 RWindows أو 8 RWindows أو 8.1 RWindows:

- بالنسبة لنظام التشغيل 8 RWindows أو 8.1 <sup>R</sup> **.1** Windows، حدد تجانب سطح المكتب للتبديل إلى سطح المكتب الكالسيكي.
	- **.2**انقر بزر الماوس األيمن فوق سطح المكتب وانقر فوق **Resolution Screen**" دقة الشاشة".
		- **.3**انقرر فوق القائمة المنسدلة لمستوى دقة الشاشة وحدد **1920 ×** .**1080**
			- **.4**انقر فوق **OK**" موافق".

إذا لم تشاهد 1920 × 1080 كخيار ، فقد يتعين عليك تحديث برنامج تشغيل الرسومات الخاص بك. ووفقًا للكمبيوتر الخاص بك، أكمل أحد اإلجراءات التالية:

إذا كان لديك كمبيوتر سطح مكتب أو كمبيوتر محمول من طراز Dell:

 •**support/com.dell.www://http**، أدخل عالمة الخدمة الخاصة بك، وقم بتنزيل أحدث برنامج تشغيل لبطاقة الرسومات الخاصة بك.

إذا كنت تستخدم كمبيوتر ليس من طراز Dell( سطح مكتب أو محمول(:

- •انتقل إلى موقع الدعم للكمبيوتر الخاص بك وقم بتنزيل أحدث برامج تشغيل الرسومات.
- •انتقل إلى الموقع اإللكتروني لبطاقة الرسومات وقم بتنزيل أحدث برامج تشغيل الرسومات.

# **استخدام اإلمالة )لـ H2215UZ و H2715UZ )**

**:ةظحالم**وهذا قابل للتطبيق على الشاشة التي بها حامل. عند شراء أي حامل آخر، برجاء الرجوع إلى دليل إعداد الحامل . I المناسب للحصول على تعليمات اإلعداد.

### **اإلمالة**

باستخدام الحامل المتصل بالشاشة، يمكنك إمالة الشاشة للحصول على زاوية المشاهدة األكثر راحة.

5° typical (maximum 6.5°) 21° typical (maximum 22°)

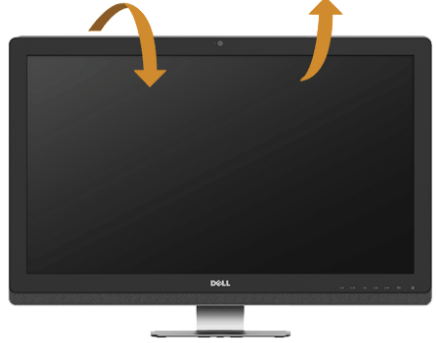

**:ةظحالم**يتم فصل الحامل عند شحن الشاشة من المصنع.

<span id="page-55-0"></span>**استخدام وظائف اإلمالة والدوران المحوري والتمديد العمودي )لـ H2315UZ)**

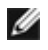

**:ةظحالم**وهذا قابل للتطبيق على الشاشة التي بها حامل. عند شراء أي حامل آخر، برجاء الرجوع إلى دليل إعداد الحامل المناسب للحصول على تعليمات اإلعداد.

#### **اإلمالة، الدوران المحوري**

باستخدام الحامل المتصل بالشاشة، يمكنك إمالة وإدارة الشاشة للحصول على زاوية المشاهدة األكثر راحة.

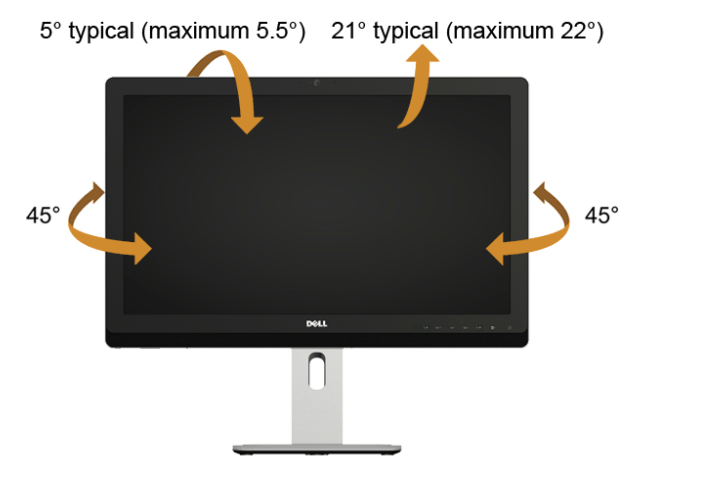

**:ةظحالم**يتم فصل الحامل عند شحن الشاشة من المصنع. Ø

#### <span id="page-55-1"></span>**التمديد العمودي**

֧֖֖֖֖֖֖֧֚֚֚֚֚֚֚֚֚֚֚֚֚֚֚֡֡֬֓֓֝֬<u>֓</u><br>֧֪֩֩ يتمدد الحامل بشكل عمودي وصوال **:ةظحالم** إلى 125 مم.

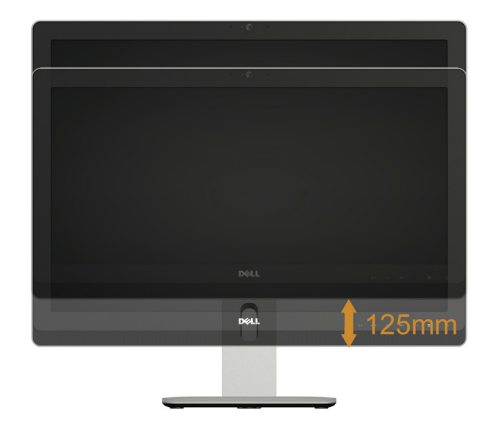

#### **تدوير الشاشة**

قبل تدوير الشاشة، يتعين تمديد شاشتك ر أسياً بالكامل ([التمديد العمودي](#page-55-1)) وإمالتها بالكامل لأعلى لتجنب خبط الحافة السفلية للشاشة.

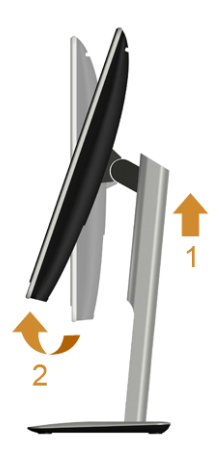

**تدوير في اتجاه عقارب الساعة**

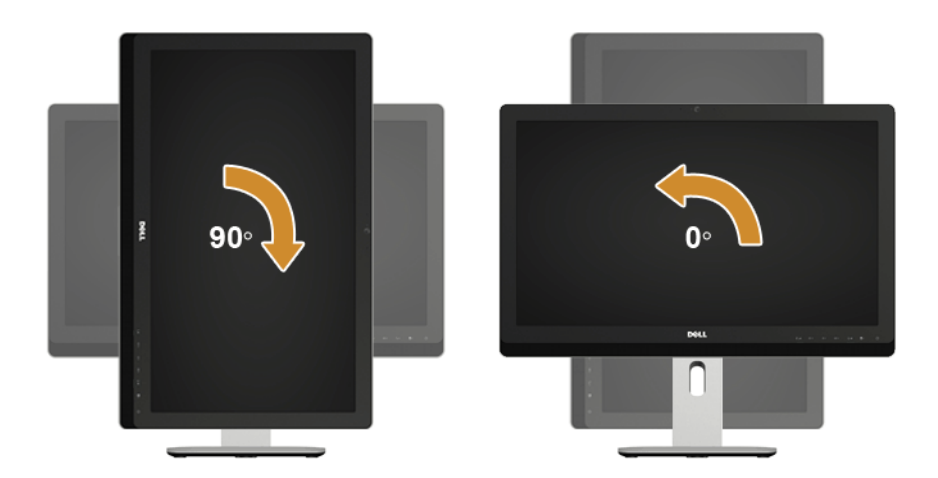

## **ضبط إعدادات شاشة التدوير لنظامك )لـ H2315UZ)**

بعد تدوير شاشتك، يتعين عليك إكمال اإلجراء أدناه لضبط إعدادات شاشة التدوير لنظامك.

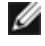

<span id="page-57-0"></span>**:ةظحالم**إذا كنت تستخدم الشاشة مع كمبيوتر غير Dell، يتعين عليك االنتقال إلى موقع الويب الخاص ببرنامج تشغيل الرسومات أو موقع الويب الخاص بالشركة المصنعة للكمبيوتر للحصول على معلومات عن تدوير "المحتويات" على شاشتك.

لضبط إعدادات شاشة التدوير:

- **1.1**انقر بزر الماوس األيمن فوق سطح المكتب وانقر فوق **Personalization**" تشخيص".
	- **2.2**حدد عالمة تبويب **Settings**" إعدادات" وانقر فوق زر **Advanced**" متقدم".
- **3.3**إذا كان لديك بطاقة رسومات ATI، حدد عالمة التبويب **Rotation**" تدوير" واضبط التدوير المفضل.
- **4.4**إذا كان لديك بطاقة رسومات nVidia، انقر فوق عالمة التبويب **nVidia**، في العمود األيسر وحدد **NVRotate**، ثم حدد التدوير المفضل.
	- إذا كان لديك بطاقة رسومات <sup>R</sup> **5.5**Intel، حدد عالمة تبويب الرسومات **Intel**، انقر فوق **Properties Graphic** "خصائص الرسومات"، حدد عالمة التبويب **Rotation**" تدوير"، ثم اضبط التدوير المفضل لديك.
- **:ةظحالم**إذا لم ترى خيار التدوير أو كان ال يعمل بشكل صحيح، انتقل إلى موقع الويب **support/com.dell.www** Ø وقم بتنزيل أحدث برنامج تشغيل لبطاقة الرسومات الخاصة بك.

# **استكشاف األخطاء وإصالحها**

 **:ريذحت**قبل البدء في أي إجراءات في هذا القسم، اتبع [تعليمات السالمة](#page--1-2).  $\triangle$ 

### **اختبار ذاتي**

<span id="page-58-1"></span>**4**

<span id="page-58-0"></span>توفر شاشتك ميزة االختبار الذاتي والتي تتيح لك التحقق من عمل شاشتك على نحو صحيح. إذا كانت شاشتك وجهاز الكمبيوتر الخاص بك متصلين ولكن التزال الشاشة مظلمة، قم بتشغيل االختبار الذاتي للشاشة عن طريق إجراء الخطوات التالية:

- **1.1**قم بإيقاف تشغيل الكمبيوتر الخاص بك والشاشة.
- **2.2**افصل كابل الفيديو من الجزء الخلفي من الكمبيوتر. لضمان الحصول على عملية اختبار ذاتي صحيحة، قم بنزع كل من الكابلين الرقمي والتناظري من الجزء الخلفي من الكمبيوتر.
	- **3.3**قم بتشغيل الشاشة.

ينبغي أن يظهر مربع الحوار المتنقل على الشاشة (على خلفية سوداء) إذا لم تتمكن الشاشة من الإحساس بإشارة الفيديو والعمل بشكل صحيح. وأثناء العمل في وضع الاختبار الذاتي، تظل لمبة LED الخاصة بالطاقة بيضاء. علاوة على ذلك، ووفقًا للإدخال المحدد، سوف يستمر أحد مربعات الحوار الموضحة أدناه في التمرير عبر الشاشة.

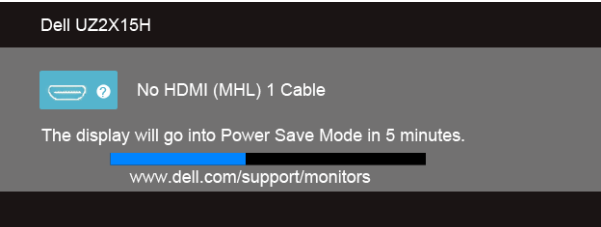

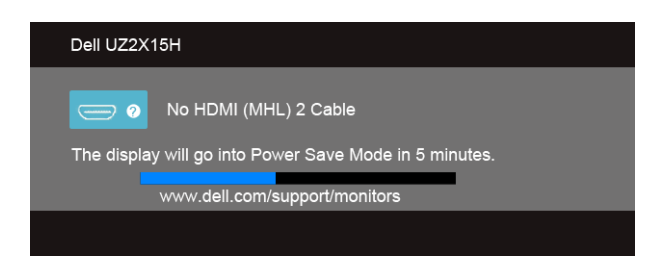

أو

أو

<span id="page-59-0"></span>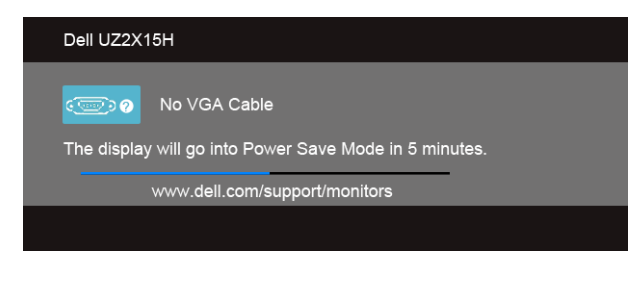

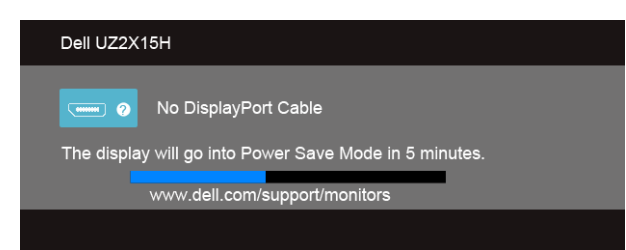

ً**4.4** يظهر هذا المربع أيضا أثناء التشغيل العادي للنظام في حالة انفصال أو تلف كابل الفيديو.

**5.5**قم بإغالق الشاشة وأعد توصيل كابل الفيديو؛ ثم قم بتشغيل كل من الكمبيوتر والشاشة.

إذا ظلت الشاشة فارغة بعد تنفيذ اإلجراء السابق، فتحقق من عنصر تحكم الفيديو والكمبيوتر، ألن الشاشة تعمل بشكل سليم في هذه الحالة.

#### **تشخيصات مضمنة**

ً تشتمل الشاشة على أداة تشخيص مضمنة تساعدك في تحديد ما إذا كان عيب الشاشة الذي تواجهه ناتجا عن مشكلة داخلية في الشاشة أو في الكمبيوتر أو بطاقة الفيديو.

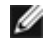

أو

ًال يمكنك تشغيل التشخيصات المضمنة إال عندما يكون كابل الفيديو مفصوال **:ةظحالم** والشاشة في وضع االختبار الذاتي.

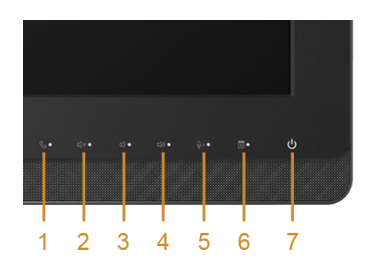

لتشغيل التشخيصات المضمنة:

- **1.1**تأكد من نظافة الشاشة )ال توجد دقائق غبار على سطح الشاشة(.
- <span id="page-60-0"></span>**2.2**افصل كابل )كابالت( الفيديو من الجزء الخلفي من الكمبيوتر أو الشاشة. تدخل الشاشة بعد ذلك في وضع االختبار الذاتي.
	- **3.3**اضغط باستمرار على **الزر 3** و **الزر 6** على اللوحة األمامية بالتزامن لمدة 2 ثانية. تظهر شاشة رمادية اللون.
		- ֦֧<u>֓</u> **4.** افحص الشاشة بعناية بحثا عن عيوب.
		- **5.5**اضغط على **الزر 6** على اللوحة الجانبية مرة أخرى. يتغير لون الشاشة إلى األحمر.
			- ֧<u>֓</u> **6.** افحص العرض بحثا عن عيوب<sub>.</sub>
	- ّ**7.7**كرر الخطوتين رقم 5 و6 لفحص العرض في الشاشات الملونة باللون األخضر واألزرق واألسود واألبيض وشاشات النصوص.

يكتمل االختبار عندما تظهر شاشة النصوص. للخروج، اضغط على **الزر 6** مرة أخرى.

إذا لم تكتشف أي عيوب في الشاشة أثناء استخدام أداة التشخيص المضمنة، يعني ذلك أن الشاشة تعمل بشكل سليم. تحقق من بطاقة الفيديو والكمبيوتر.

#### **مشكالت شائعة**

يحتوي الجدول التالي على معلومات عامة عن مشكالت الشاشة الشائعة التي قد تواجهها والحلول الممكنة:

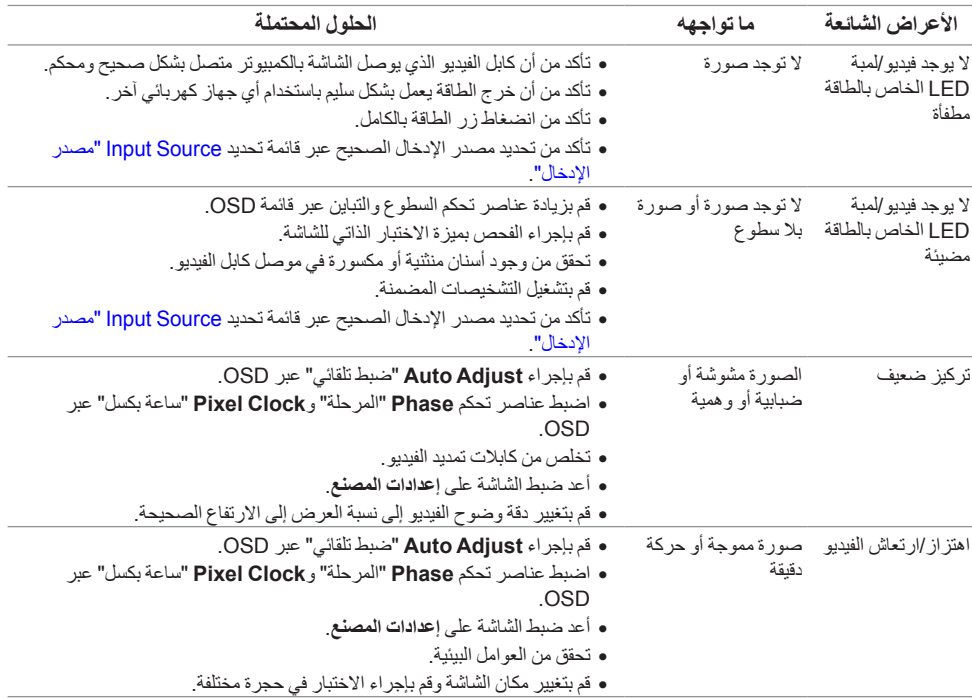

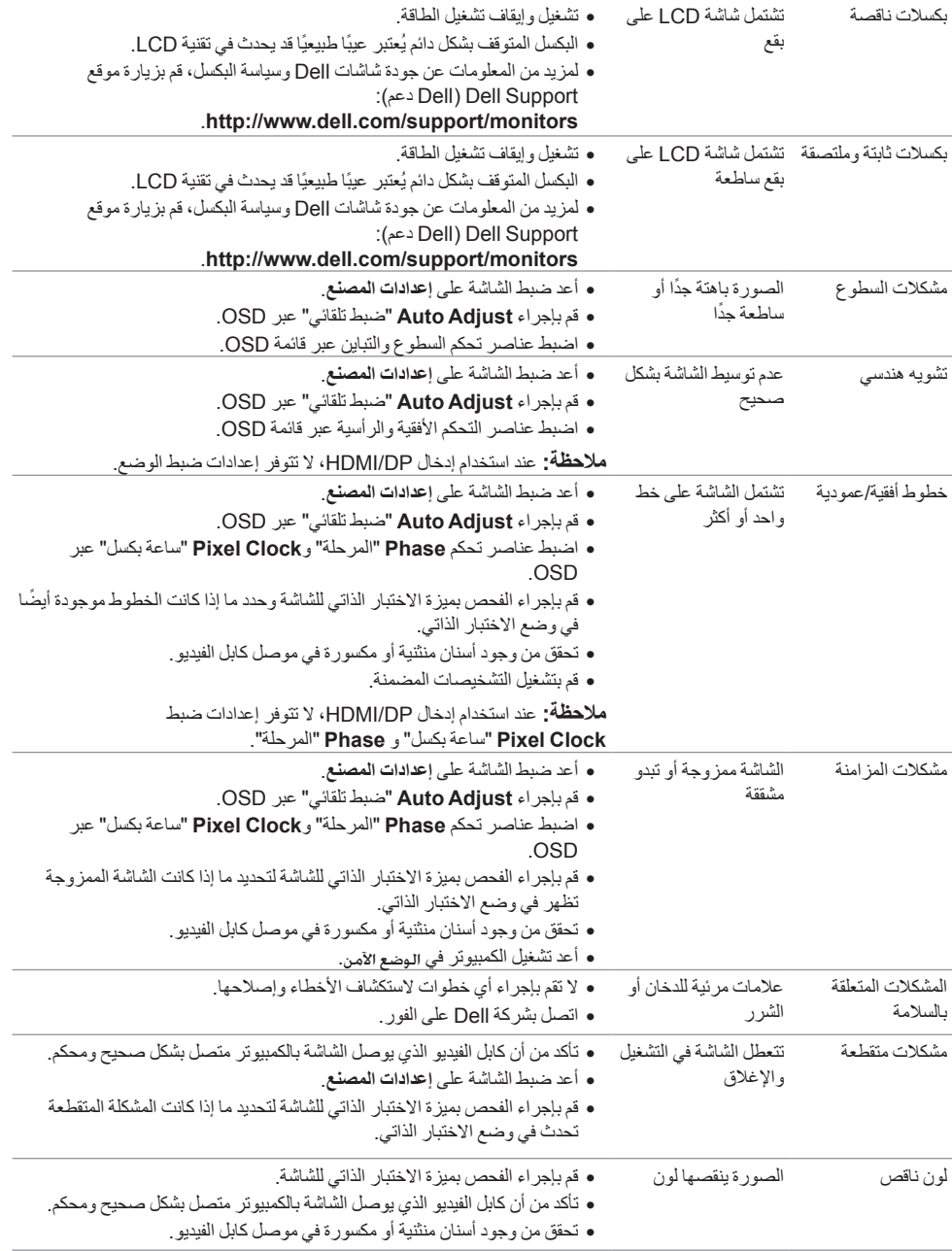

<span id="page-62-0"></span>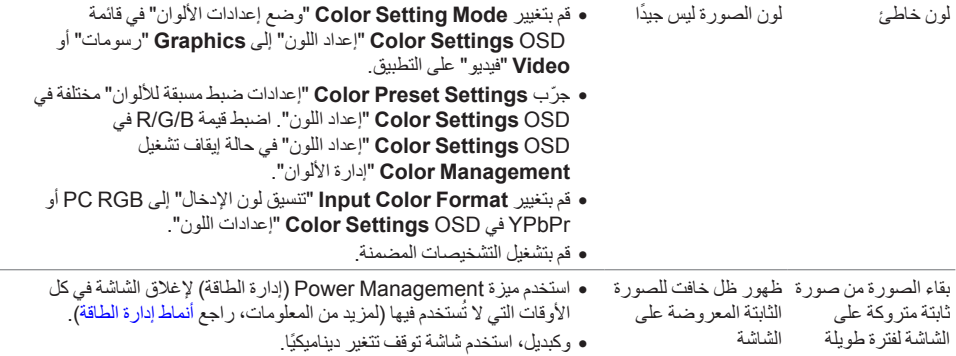

# **مشكالت خاصة بالمنتج**

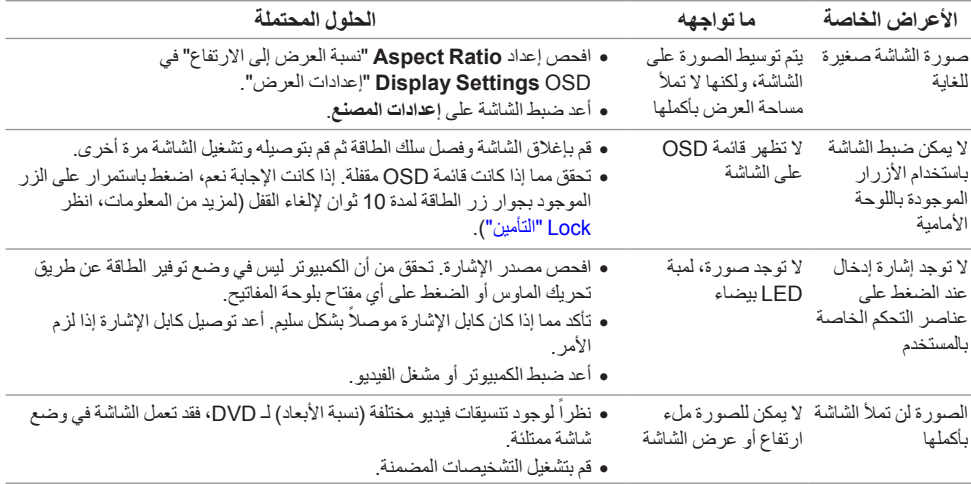

# <span id="page-63-1"></span>**مشكالت خاصة بالناقل التسلسلي العالمي )USB)**

<span id="page-63-0"></span>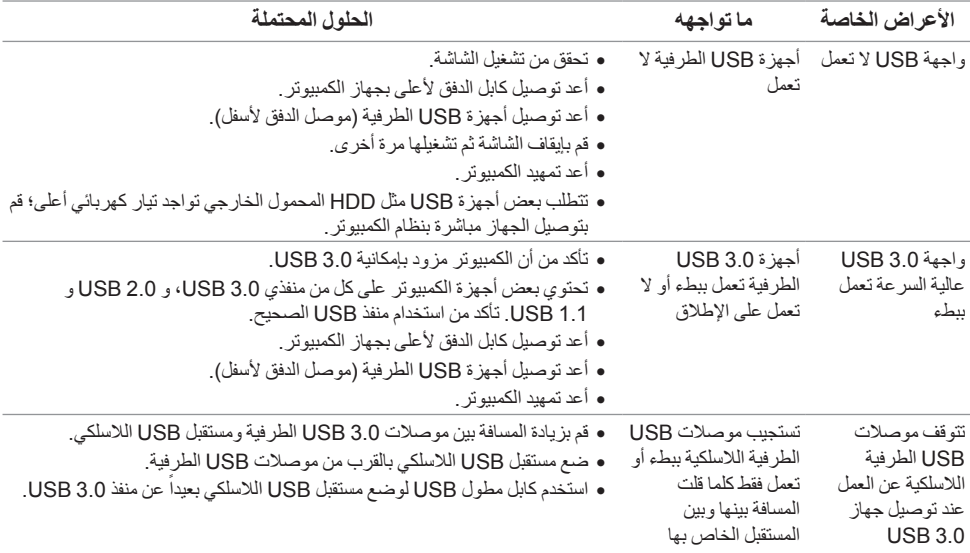

# <span id="page-63-2"></span>**مشكالت الرابط عالي الدقة المتنقل )MHL)**

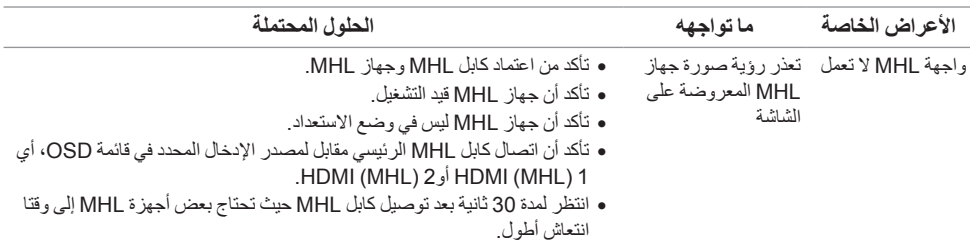

# **مشاكل خاصة بـ RLync® Microsoft**

<span id="page-64-0"></span>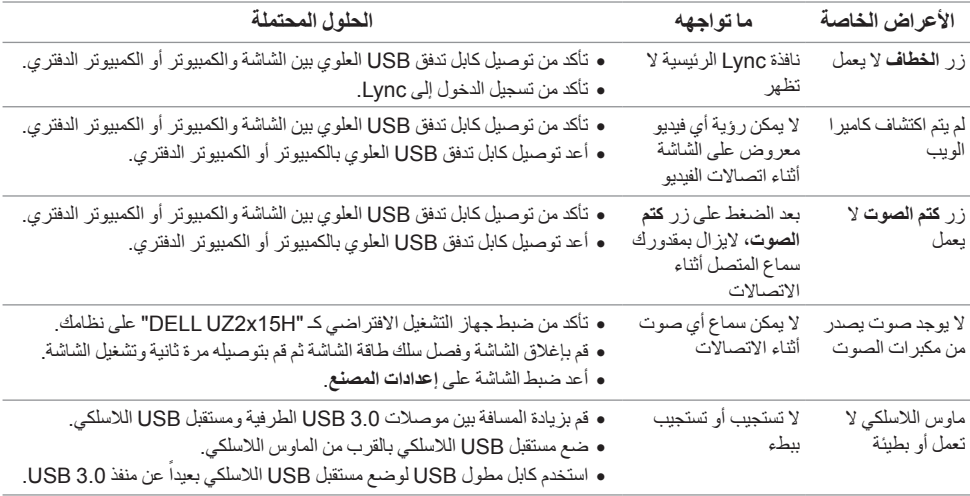

 **:ريذحتتعليمات السالمة**

 **:ريذحتاستخدام أدوات التحكم، عمليات الضبط، أو اإلجراءات غير المذكورة في هذا المستند قد ينتج عنه التعرض لصدمة، مخاطر كهربية، و/أو مخاطر ميكانيكية.**

للحصول على معلومات حول تعليمات السالمة، انظر *دليل معلومات املنتج*.

### **إخطارات لجنة االتصاالت الفيدرالية )FCC( )الواليات المتحدة فقط( ومعلومات تنظيمية أخرى**

للاطلاع على إخطارات لجنة الاتصالات الفيدر الية (FCC) والمعلومات التنظيمية الأخرى، انظر موقع الويب الخاص بالتوافق التنظيمي الموجود على العنوان التالي www.dell.com/regulatory\_compliance.

### **االتصال بشركة Dell**

**بالنسبة للعمالء من داخل الواليات المتحدة، اتصل على رقم DELL-WWW800- )800-999-3355(.**

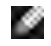

: إذا لم يكن لديك اتصال إنترنت نشط، يمكنك العثور على معلومات الاتصال على فاتورة الشراء الخاصة بك، قسيمة التعبئة، الفاتورة، أو دليل منتجات Dell.

توفِّر شركة Dell العديد من خيارات الدعم والخدمة التي تعتمد على الويب وكذلك الهاتف. يختلف التوفر حسب الدولة والمنتج، **وقد ال تتوفر بعض الخدمات في منطقتك.**

**للحصول على محتوى دعم الشاشة عبر اإلنترنت:**

**.1** تفضل بزيارة موقع الويب **monitors/support/com.dell.www**.

**لالتصال بشركة Dell بخصوص مشاكل تتعلق بالمبيعات، الدعم الفني، أو بخدمة العمالء:**

- **.1** تفضل بزيارة موقع الويب **support/com.dell.www**.
- **.2** تحقق من دولتك أو منطقتك في القائمة المنسدلة **Region/Country A Choose**" اختيار دولة/منطقة" الموجودة بالجزء السفلي من الصفحة.
	- **.3** انقر فوق **Us Contact**" اتصل بنا" على الجزء األيسر من الصفحة.
		- **.4** حدد رابط الخدمة أو الدعم المناسب حسب احتياجك.
		- **.5** اختر طريقة االتصال بشركة Dell المناسبة بالنسبة لك.

**إعداد الشاشة**

#### **إعداد مستوى دقة الشاشة**

للحصول على أفضل أداء للشاشة مع أنظمة تشغيل RWindows® Microsoft، اضبط دقة الشاشة على 1920 × 1080 **بكسل عن طريق تنفيذ الخطوات التالية:**

في نظام التشغيل 7 RWindows أو 8 RWindows أو 8.1 RWindows:

- بالنسبة لنظام التشغيل 8 RWindows أو 8.1 R **.1** Windows، حدد تجانب سطح المكتب للتبديل إلى سطح المكتب الكالسيكي.
	- **.2** انقر بزر الماوس األيمن فوق سطح المكتب وانقر فوق **Resolution Screen**" دقة الشاشة".
		- **.3** انقرر فوق القائمة المنسدلة لمستوى دقة الشاشة وحدد **1920 ×** .**1080**
			- **.4** انقر فوق **موافق**.

في نظام التشغيل 10 RWindows:

- **.1** انقر بزر الماوس األيمن على سطح المكتب ثم فوق **settings Display( إعدادات الشاشة(**..
	- **.2** انقر فوق **settings display Advanced( إعدادات الشاشة المتقدمة(.**
		- **.3** انقرر فوق القائمة المنسدلة لمستوى دقة الشاشة وحدد **1920 ×** .**1080**
			- **.4** انقر فوق **Apply( تطبيق(**.

إذا لم تشاهد مستوى الدقة الموصى به كخيار، فقد يتعين عليك تحديث برنامج تشغيل الرسومات الخاص بك. يُرجى اختيار السيناريو التالي الذي يصف نظام الكمبيوتر الذي تستخدمه على أفضل وجه، واتبع الخطوات التالية:

#### **إذا كان لديك سطح مكتب من TMDell أو كمبيوتر محمول من TMDell مع إمكانية وصول إلى اإلنترنت**

- **.1 support/com.dell.www**، أدخل عالمة الخدمة الخاصة بك، وقم بتنزيل أحدث برنامج تشغيل لبطاقة الرسومات الخاصة بك.
	- **.2** بعد تثبيت برامج التشغيل لمحول الرسومات، حاول ضبط الدقة على **1920 × 1080** مرة أخرى.

**:ةظحالم**إذا لم يكن بمقدورك ضبط الدقة على 1920 x ،1080 برجاء االتصال بشركة TMDell لالستفسار عن محول . Se الرسومات الذي يدعم مستويات الدقة هذه.

#### **إذا لم يكن لديك سطح مكتب، أو كمبيوتر محمول أو بطاقة رسومات من TMDell**

في نظام التشغيل 7 RWindows أو 8 RWindows أو 8.1 RWindows:

- بالنسبة لنظام التشغيل 8 RWindows أو 8.1 R **.1** Windows، حدد تجانب سطح المكتب للتبديل إلى سطح المكتب الكالسيكي.
	- **.2** انقر بزر الماوس األيمن فوق سطح المكتب وانقر فوق **Personalization**" تشخيص".
		- **.3** انقر فوق **Settings Display Change**" تغيير إعدادات شاشة العرض".
			- **.4** انقر فوق **Settings Advanced**" إعدادات متقدمة".
- **.5** تعرف على مورد أداة التحكم في الرسومات الخاصة بك من الوصف الموجود بأعلى النافذة )مثل NVIDIA، وATI، و Intel إلخ.(.
	- **.6** ارجع إلى موقع ويب موفر بطاقة الرسومات للحصول على برنامج تشغيل محدث )على سبيل المثال، [com.ATI.www://http](http://www.ATI.com) أو [com.NVIDIA.www://http](http://www.NVIDIA.com)).
		- **.7** بعد تثبيت برامج التشغيل لمحول الرسومات، حاول ضبط الدقة على **1920 × 1080** مرة أخرى.
			- في نظام التشغيل 10 RWindows:
		- **.1** انقر بزر الماوس األيمن على سطح المكتب ثم فوق **settings Display( إعدادات الشاشة(**..
			- **.2** انقر فوق **settings display Advanced( إعدادات الشاشة المتقدمة(.**
			- **.3** انقر على **properties adapter Display( خصائص مهايئ الشاشة(.**
- **.4** تعرف على مورد أداة التحكم في الرسومات الخاصة بك من الوصف الموجود بأعلى النافذة )مثل NVIDIA، وATI، و Intel إلخ.).
	- **.5** ارجع إلى موقع ويب موفر بطاقة الرسومات للحصول على برنامج تشغيل محدث )على سبيل المثال، [com.ATI.www://http](http://www.ATI.com) أو [com.NVIDIA.www://http](http://www.NVIDIA.com)).
		- **.6** بعد تثبيت برامج التشغيل لمحول الرسومات، حاول ضبط الدقة على **1920 × 1080** مرة أخرى
- **:ةظحالم**إذا لم يكن بمقدورك ضبط الدقة الموصى بها، برجاء االتصال بالشركة المصنعة للكمبيوتر الخاص بك أو مراعاة . I شراء محول رسومات يدعم دقة الفيديو.